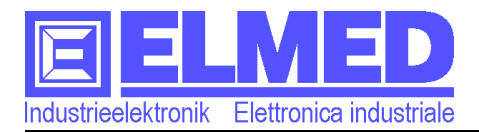

# **Computer d'atomizzazione SPG10**

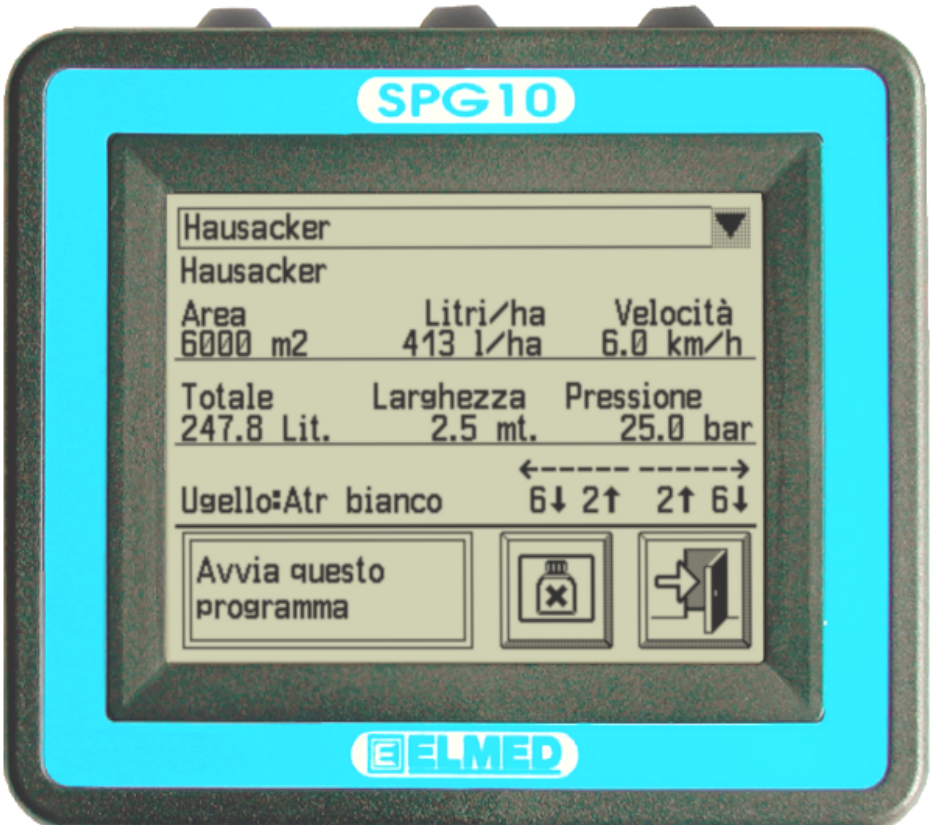

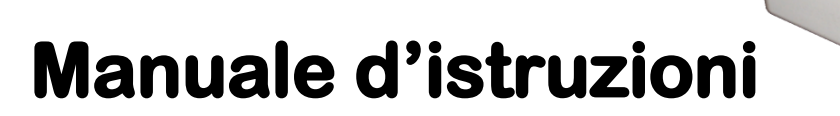

Sistema di regolazione per atomizzatori agricoli.

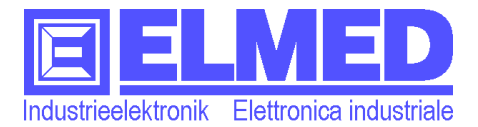

# **Il sistema di comando e di regolazione SPG10/SPG20**

Il computer **SPG10/SPG20** è un apparecchio di comando per atomizzatori, usato nell'agricoltura moderna. Il sistema offre grandi vantaggi ecologici ed economici.

La regolazione garantisce un esatto dosaggio del fitofarmaco, indipendentemente dalla velocità del trattore. Tutti i parametri necessari vanno aggiustati automaticamente. L'apparecchio di comando, montato direttamente nella cabina del guidatore è dotato di un display touch. I dati di misura come pressione, velocità del trattore, contenuto del serbatoio e corone attive vanno mostrati sullo schermo. Il modulo di regolazione invece è montato sul carro serbatoio. Attraverso la software d'amministrazione si possono impostare i propri appezzamenti con la varietà piantata, la distanza filare ecc. Questi dati in combinazione con i farmaci usati formano i trattamenti selezionabili.

Il modulo di regolazione attraverso vari sensori acquista la velocità del trattore, il flusso del farmaco, la pressione d'atomizzazione e il contenuto del serbatoio. La regolazione considera i valori misurati e continuamente aggiusta i parametri. Così l'emissione della corretta dose del fitofarmaco è garantita.

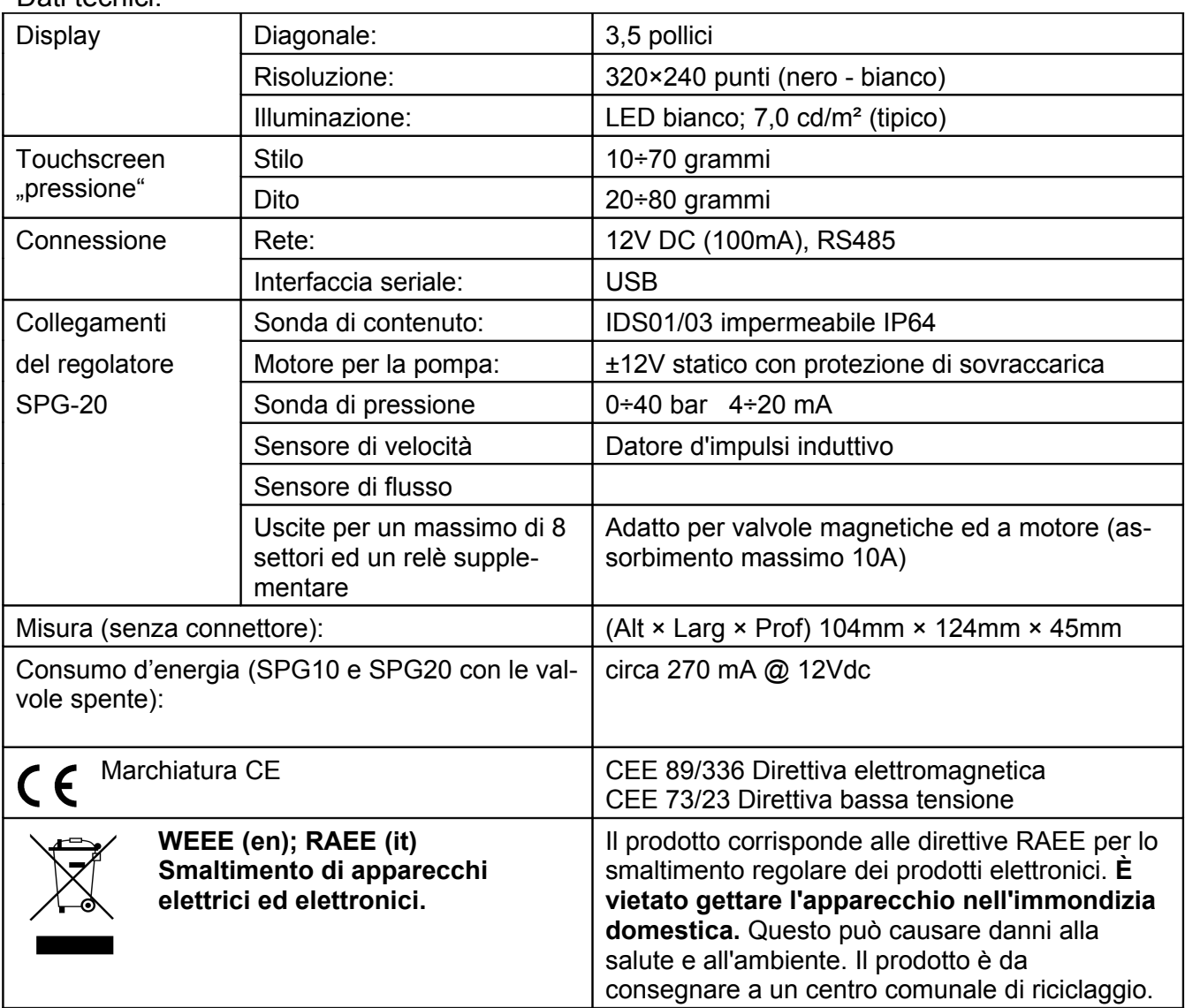

Dati tecnici:

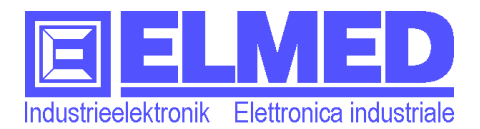

# <span id="page-2-0"></span>**Avviso di sicurezza**

**ATTENZIONE**: Le seguenti indicazioni per la sicurezza servono alla propria sicurezza e preservano l`apparecchiatura e l´ambito di lavoro da possibili danni.

#### **Precauzioni generali**

- Non tentare di effettuare manuntenzione all´apparecchio se non si é in possesso di un adeguata qualifica. Osservare accuratamente le istruzioni di montaggio.
- Uso e interventi impropri dell´apparecchio possono causare danni allo stesso nonché incendi o altri pericoli e far decadere la garanzia.
- Non introdurre alcun oggetto estraneo nelle fessure e/o nei connettori presenti. In caso di cortocircuito l´apparecchio potrebbe danneggiarsi.
- Sulla scheda interna all´apparecchio é presente un rivestimento al fine di salvaguardare i componenti da acqua di condensazione e umidità. Nel caso di lesioni del rivestimento é possibile che la scheda elettronica venga danneggiata da acqua di condensazione. Nel caso in cui l´apparecchio venga esposto a grandi sbalzi di umidità e/o temperatura é consigliabile attendere l´evaporazione dell´ umidità residua prima di mettere in funzione l´apparecchio.

#### **Alimentazione**

- Alla messa in servizio dell` apparecchio e necessario verificare la corretta polarità della presa di alimentazione. Consultare lo schema di collegamento per verificare la corretta polarità.
- Verificare la tensione di esercizio! A motore acceso e con tutti i settori aperti é indispensabile che la tensione misurata sia 13V. È possibile visualizzare la tensione di esercizio sull'apparecchio  $(\rightarrow$  capitolo [1.1\)](#page-5-0).
- Salvaguardare il cavo di alimentazione: Non usare il cavo di alimentazione per disinnestare il connettore di alimentazione o per reggere l´apparecchiatura. Fare attenzione a non avvicinare troppo il cavo di alimentazione a fonti di calore o bordi spigolosi. Un cavo di alimentazione danneggiato puó causare incendi o cortocircuiti.

#### **Pulitura**

- Non utilizzare diluenti chimici per effettuare la pulizia dato che andrebbe a danneggiare la superficie in materiale plastico della scatola. Evitare anche l´uso di un idro-pulitrice ad alta pressione. Infiltrazioni di acqua possono danneggiare l´apparecchio.
- Pulire il display con un panno morbido e inumidito. Fare scorrere il panno dal alto verso il basso in modo omogeneo. Rimuovere rapidamente parti ancora umide dallo schermo e si consiglia di tenerlo asciutto. Umidità ec-

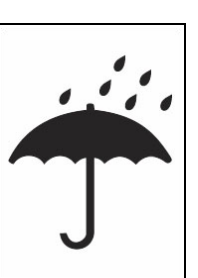

cessiva potrebbe danneggiare lo schermo. Non utilizzare detergenti per cristalli per pulire lo schermo.

#### **Montaggio**

• Posizionare la centralina di comando SPG21 sulla cisterna trainata con i passacavo rivolti verso il basso per rallentare una possibile infiltrazione di acqua.

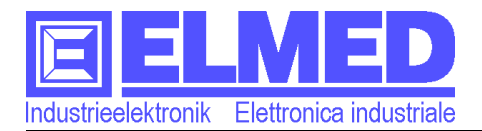

# **Indice**

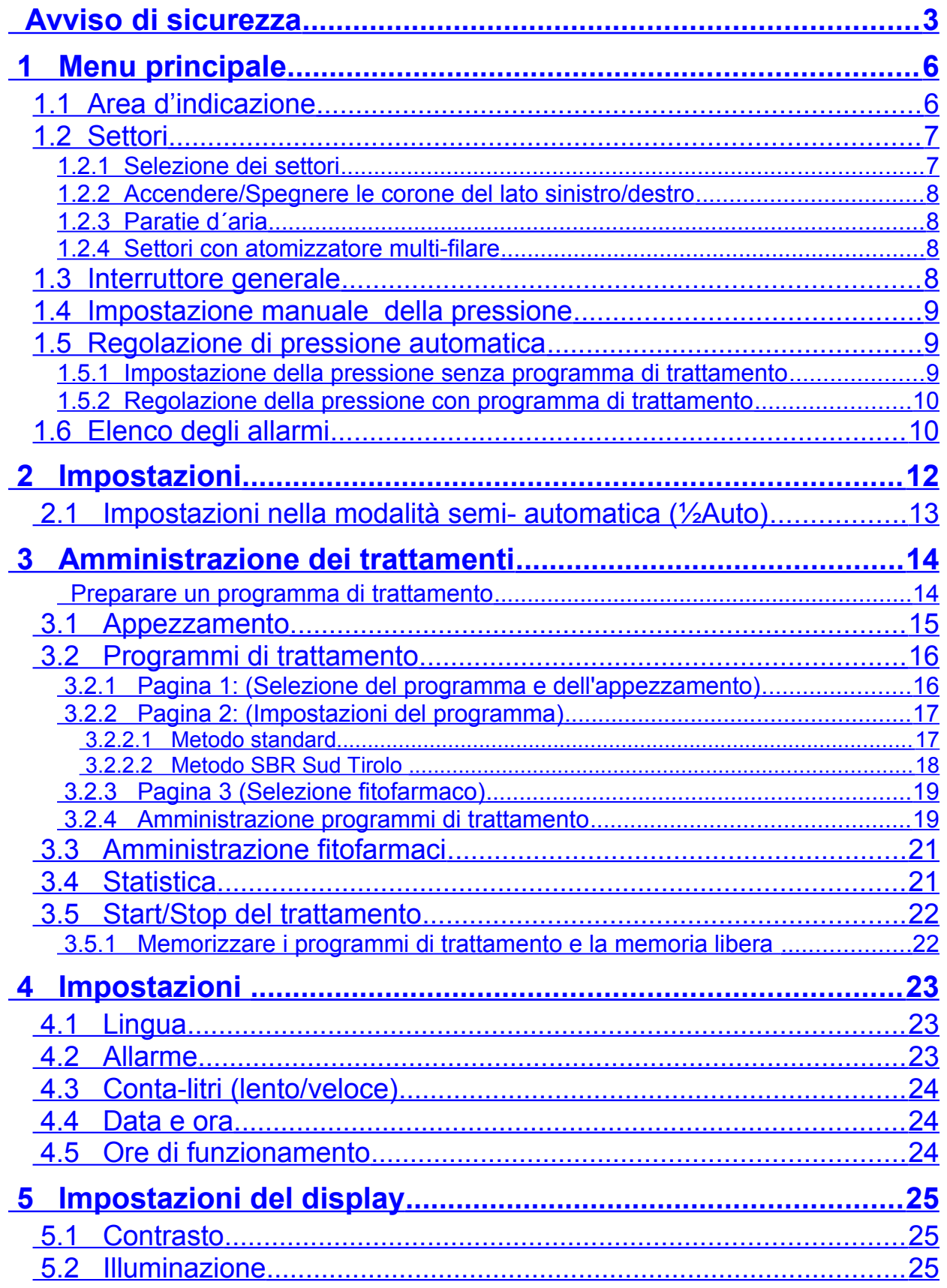

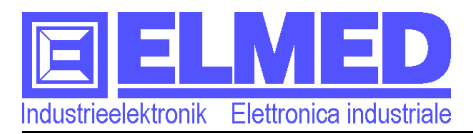

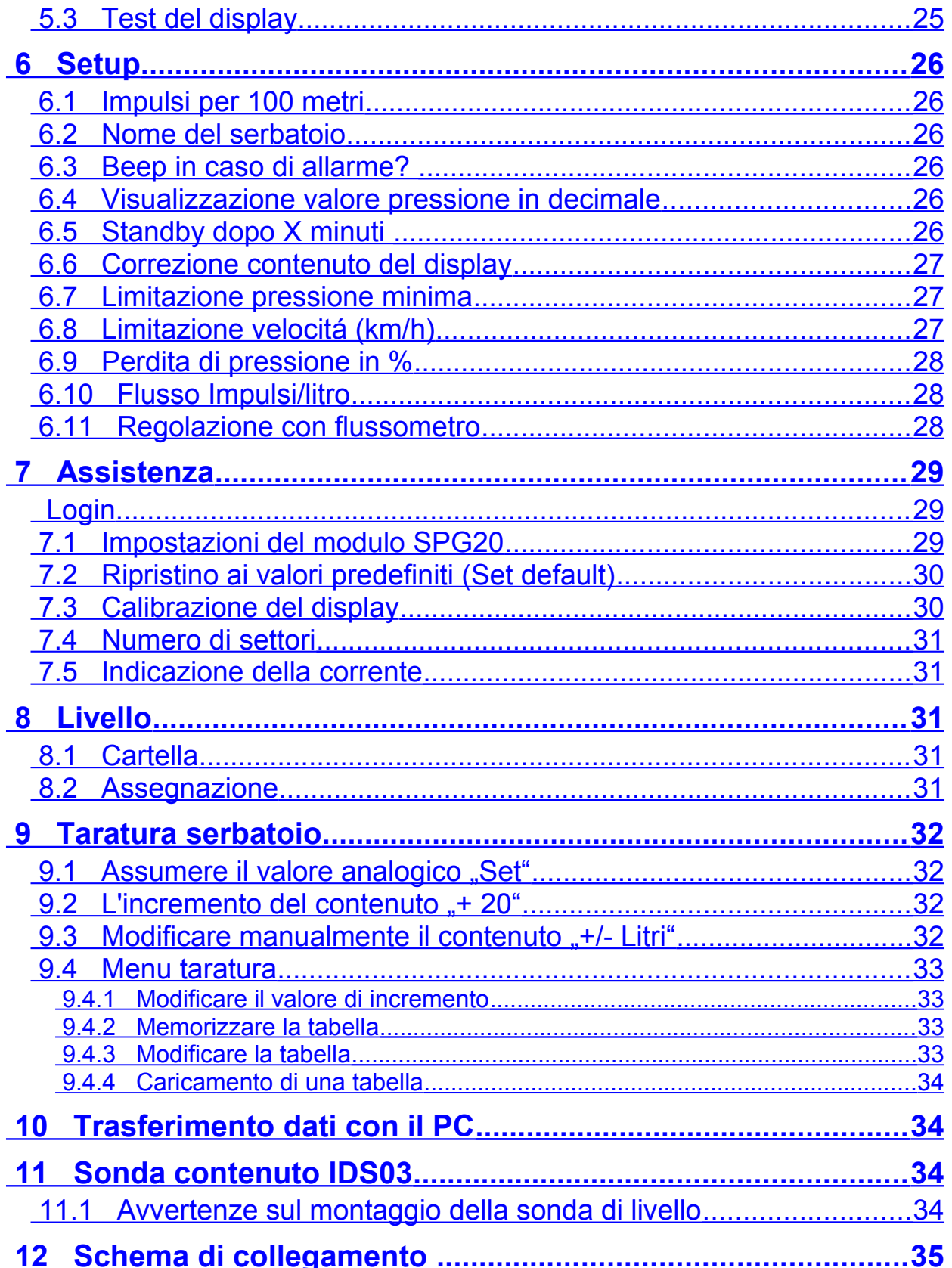

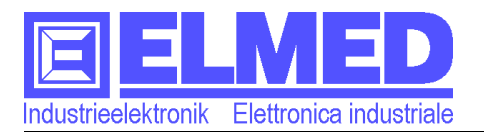

# <span id="page-5-1"></span> **1 Menu principale**

Dopo l'accensione dell'apparecchio appare il menu principale [\(Imm. 1\)](#page-5-2).

In generale il menu principale è composto dall'area tasti al bordo dello schermo e dall'area d'indicazione in mezzo. La barra di stato nella parte alta dello schermo indica il programma di spruzzamento selezionato. Tre linee indicano che non è stato selezionato nessun programma.

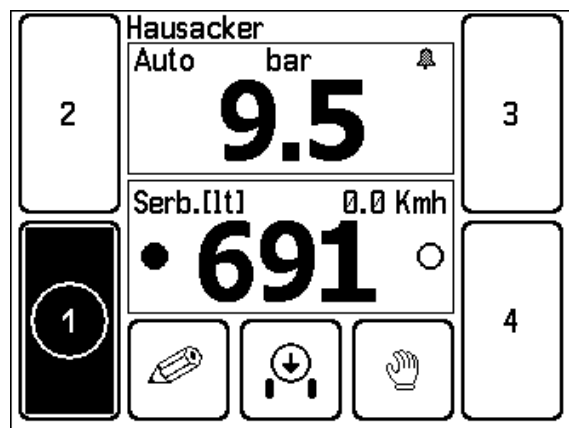

<span id="page-5-2"></span>**Imm. 1: Menu principale con 4 corone**

# <span id="page-5-0"></span>**1.1 Area d'indicazione**

Nell'area d'indicazione sono mostrati in grandi lettere la pressione e un altro valore misurato selezionabile. È possibile selezionare il contenuto del serbatoio, la distanza percorsa, la velocità del trattore o il flusso in litri per minuto.

 **Pressione**: La pressione in bar è mostrata nella zona alta. Attraverso il campo d'indicazione può essere impostata la pressione desiderata. In alto a sinistra è indicato il modo di regolazione: manuale o automatico.

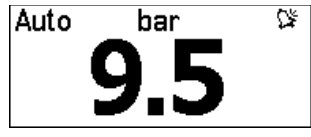

*( vedi capitolo ["1.4](#page-8-2) [Impostazione manuale della pressione"](#page-8-2) e capitolo ["1.5](#page-8-1) [Regolazione di pressione automatica"](#page-8-1))*

Premendo sul campo d'indicazione basso, è possibile scegliere il valore indicazione:

- **Contenuto del serbatoio:** Il valore indica il contenuto del serbatoio in litri. La velocità con cui il valore va attualizzato, può essere impostata. *( capitolo ["4.3](#page-23-2) [Conta-litri](#page-23-2) [\(lento/veloce\)"](#page-23-2) ).* (*velocemente* durante il caricamento del serbatoio e *lentamente* durante il percorso con il trattore).
- **Distanza [Mt]/[Km]:** Il valore indica la distanza percorsa dall'inizio del trattamento\*. La distanza sotto ad un chilometro è indicata in metri **(m)**, altrimenti in **(km)**. Non viene considerato il percorso con tutte le sezioni chiuse. La registrazione finisce con la conclusione del programma di trattamento. *(vedi anche capitolo ["3.5](#page-21-1) [Start/Stop del trattamento"](#page-21-1)).*
- **Velocità [Kmh]:** La velocità attuale in **km/h**. La velocità va mostrata anche se un altro valore misurato è selezionato. (Scrittura piccola sul lato destro).
- **l/ha:** la quantità attualmente espulsa (calcolata in litri per ettaro)
- **lt/min.:** Il flusso del liquido attuale in litri per minuto. In presenza di un flussometro appare un cerchio sopra la variabile di misura, il quale lampeggia al rilevamento di impulsi del flussometro.

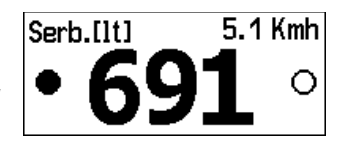

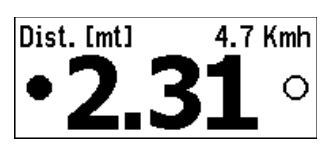

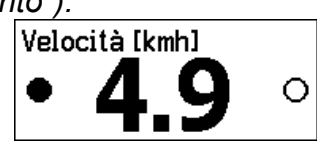

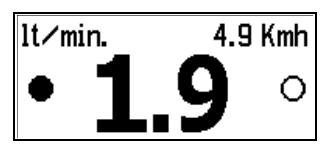

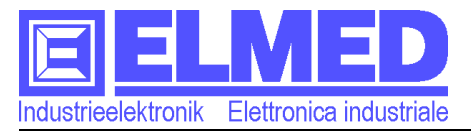

- **Quanitá [lt]:** La quantità totale di liquido, che è stato espulso in questo trattamento\*
- **Area [ha]**: L'area già trattata in ettaro.
- **Tensione [V]:** La tensione di alimentazione (tensione della batteria). Viene emesso un allarme quando la tensione é insufficiente.

0.0 Kmh Tensione [V]

**\*** Un nuovo trattamento inizia con l'avvio di un programma oppure con il reset di contatori nella modalità semiautomatica. (→ Capitolo [2.1](#page-12-0) [Impostazioni nella modalità semi- automatica \(½Auto\)\)](#page-12-0)

Nell´area tasti ci sono i vari pulsanti per comandare i settori, il pulsante menù, l` interruttore generale, il pulsante per il modo di regolazione della pressione e un pulsante opzionale per il comando delle paratie d´aria.

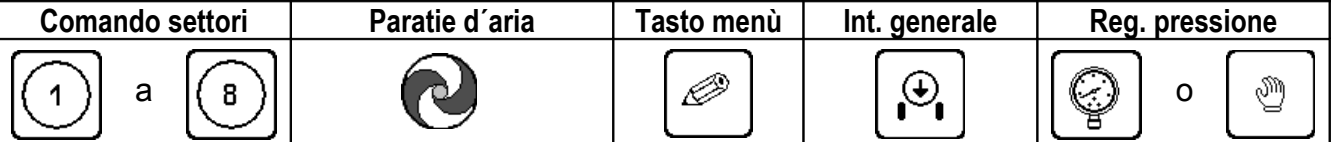

La funzione dei singoli tasti viene descritta nei capitoli successivi:

#### <span id="page-6-1"></span>**1.2 Settori**

I tasti per comandare i settori sono posizionati sul lato sinistro e destro dello schermo. Il numero di tasti visibili dipende dai settori realmente 8 presenti. Possono essere visibili 2, 4, 6 o 8 tasti.

La posizione dei tasti rispecchia la posizione dei singoli settori, dall´alto verso il basso ecc.

#### <span id="page-6-0"></span>**1.2.1 Selezione dei settori**

Un settore può essere selezionato o deselezionato premendo sul tasto del settore. Se un settore è selezionato, un cerchio circonda il numero e viceversa.

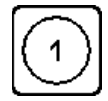

Settore selezionato | 1 | Settore non selezionato

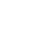

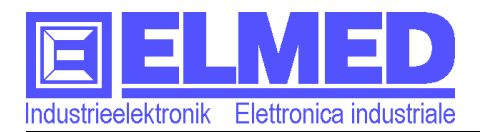

<span id="page-7-4"></span>**Imm. 2: Accendere/Spegnere le corone**

**Kmh** 

Serb. [1t]

#### <span id="page-7-3"></span>**1.2.2 Accendere/Spegnere le corone del lato sinistro/destro**

Per accendere o spegnere indipendentemente i settori del lato destro o sinistro bisogna premere sul lato destro o sinistro dell'area d'indicazione del contenuto oppure con il tasto destro o sinistro (sul lato superiore dell´apparecchio). [\(Imm. 2](#page-7-4) segnato in blu). Un lato acceso è segnalato con il cerchio riempito ed i tasti in nero. [\(Imm. 2](#page-7-4) segnato in rosso).

*Avvertenza:* Le corone possono essere accese solo con l´ interuttore generale spento.(→ capitolo "*[1.3](#page-7-0) [Interruttore generale](#page-7-0)*").

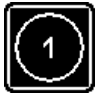

Corona accesa  $|(1)|$  O Corona spenta

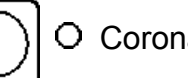

*Avvertenza:* Per motivi di sicurezza e del salvataggio d'energia, dopo un tempo impostabile di inattività (assenza di pressione nell´impianto, nessun segnale dal sensore di velocitá l´apparecchio SPG10 spegne tutti i settori e l'illuminazione dello schermo. Lo stesso vale per la sonda del contenuto IDS03 (se presente).

2

#### <span id="page-7-2"></span>**1.2.3 Paratie d´aria**

I due pulsanti per il comando della paratia destra e sinistra possono essere utilizzati in modo manuale oppure automatico (→ capitolo [2](#page-11-0) "**Com. Paratia"**). Su modelli senza paratie questa funzionalità non è disponibile.

#### <span id="page-7-1"></span>**1.2.4 Settori con atomizzatore multi-filare**

Utilizzando un atomizzatore multi-filare i tasti descritti in precedenza "tasti settore" comandano singoli settori. Utilizzando atomizzatori a tunnel i due lati, destra e sinistra, vengono comandati allo stesso tempo, indipendentemente dal lato sul quale è stato premuto.

#### <span id="page-7-0"></span>**1.3 Interruttore generale**

Con l'attivazione dell'interruttore generale (cliccare sul simbolo appropriato oppure con il tasto centrale del lato superiore del dispositivo), tutte i settori si spengono.

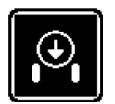

Interruttore generale acceso, (=settori chiusi)

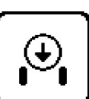

Interuttore generale spento (=settori aperti)

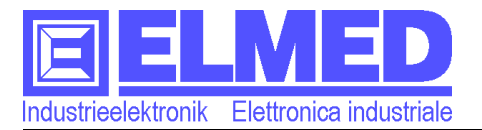

# <span id="page-8-2"></span>**1.4 Impostazione manuale della pressione**

Per poter comandare la pressione in modo manuale, deve essere selezionato il modo corrispondente. (La parte alta a sinistra dell'area pressione deve mostrare "Man.". Vedi [Imm. 3\)](#page-8-5).

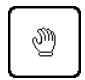

Il modo di regolazione può essere cambiato, premendo sul tasto "*Modo di regolazione".*

La pressione può essere aumentata o diminuita, premendo sul lato sinistro o destro dell'area d'indicazione della pressione. (Freccia in giù, freccia in su; [Imm. 3](#page-8-5) segnato in blu). Premendo sul tasto singolarmente, la pressione può essere variata gradualmente. Tenendo premuto il tasto, il valore aumenta/diminuisce in continuazione.

# <span id="page-8-1"></span>**1.5 Regolazione di pressione automatica**

La regolazione automatica si attiva, premendo sul tasto "*Modo di regolazione"*. (Appare **"Auto"** nel lato alto a sinistra dell'area d'indicazione della pressione. Vedi [Imm. 4\)](#page-8-4).

La pressione viene regolata automaticamente sul valore impostato o predefinito dal programma di trattamento.

#### <span id="page-8-0"></span>**1.5.1 Impostazione della pressione senza programma di trattamento**

Premendo in mezzo all'area d'indicazione della pressione, appare il menu per l'impostazione della pressione di esercizio. [\(Imm. 5\)](#page-8-3)

Utilizzando i tasti "Più" e "Meno" è possibile impostare il valore desiderato. Il valore può essere stabilito anche premendo direttamente sulla barra grafica.

Premendo il tasto "OK" il valore della pressione verrà memorizzato ed utilizzato.

<span id="page-8-3"></span>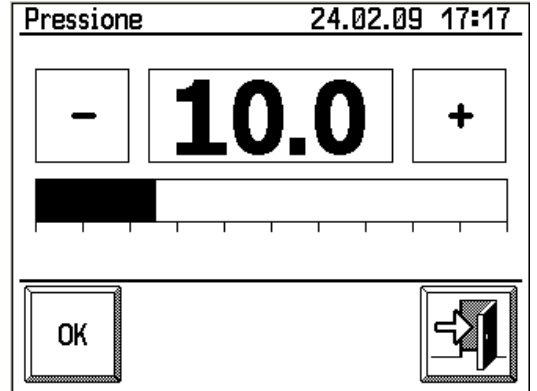

**Imm. 5: Impostazione pressione d'obiettivo**

*Avviso*: Se si utilizza la regolazione automatica della pressione *senza* che un programma di trattamento sia attivo, è molto importante tenere la velocità del mezzo costante. In caso contrario non potrà essere garantita l´ espulsione della corretta quantità di fitofarmaco per un ettaro.

<span id="page-8-5"></span>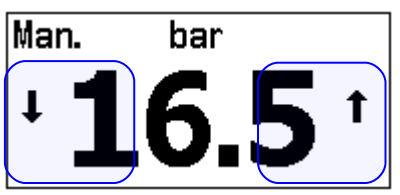

**Imm. 3: Indicazione pressione - Manuale**

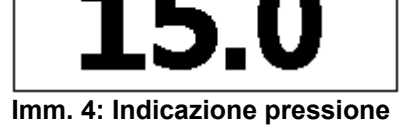

bar

Auto

<span id="page-8-4"></span>**- Automatico**

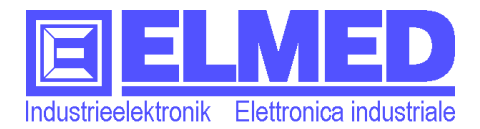

## <span id="page-9-1"></span>**1.5.2 Regolazione della pressione con programma di trattamento**

Nel caso in cui sia attivo un programma di trattamento, l´impostazione della pressione di esercizio descritta precedentemente non va considerata. La pressione indispensabile verrà calcolata in base al programma di trattamento. In questo caso la corretta quantità di fitofarmaco espulso per ettaro verrà garantita *anche nel caso in cui la velocità del mezzo non rimanesse costante*.

(Vedi capitolo *[3.5 "Start/Stop del trattamento"](#page-21-1)*)

## <span id="page-9-0"></span>**1.6 Elenco degli allarmi**

Per visualizzare la lista degli allarmi premere nella parte superiore dello schermo (su "bar" oppure sopra, vedi [Imm. 6\)](#page-9-3): Questo elenco mostra tutti gli allarmi rilevati. [\(Imm. 7\)](#page-9-2).

I seguenti errori possono essere elencati:

- **Tensione della batteria insufficiente** Assicurarsi che l'atomizzatore operi con una tensione di alimentazione sufficiente (tra 12 e 14V DC). Al di sotto di questi valori si possono verificarsi disfunzioni. Possono verificarsi anche cali di tensione nel caso in cui il connettore di alimentazione abbia scarso contatto con la presa corrispondente (p.e. degrado oppure ossidazione).
- **Le versioni di SPG10 e SPG20 non sono compatibili!**

Questo messaggio appare nel caso in cui uno dei due apparecchi dovesse avere una versione meno recente del necessario e rende necessario un aggiornamento.

#### • **La pressione è fuori portata!**

Questo errore appare se la pressione differi-

sce a lungo andare dalla pressione impostata. Questo errore si manifesta se gli ugelli sono ostruiti oppure se é stata impostata in modo errata la pressione desiderata.

#### • **Errore sensore di pressione!**

Il sensore di pressione è difettoso oppure scollegato. Controllare il sensore di pressione ed il relativo cavo collegamento.

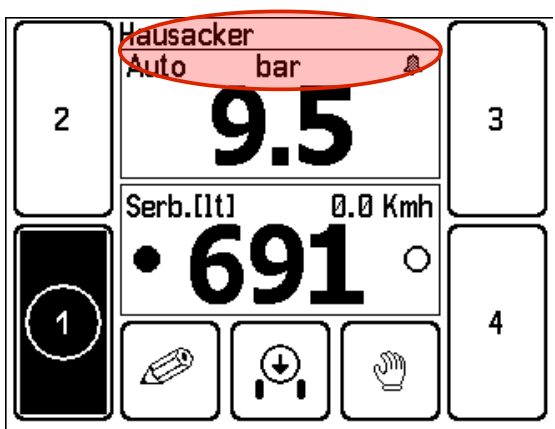

**Imm. 6: Aprire elenco allarmi**

<span id="page-9-3"></span>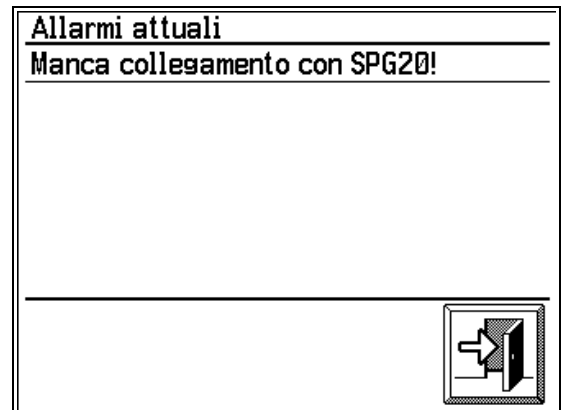

<span id="page-9-2"></span>**Imm. 7: Elenco allarmi**

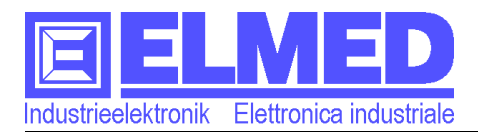

#### • **Errore nella tabella del contenuto del serbatoio!**

La tabella del contenuto del serbatoio viene usata per determinare la quantità residua del serbatoio. Questo errore si verifica quando la tabella del contenuto del serbatoio è danneggiata o non è ancora stata assegnata alcuna tabella al sistema. Questo errore può essere risolto selezionando nuovamente una tabella nel menu di servizio.

#### • **Errore sonda di livello IHS!**

La sonda di livello è difettosa oppure scollegata.

#### • **Velocità fuori campo!**

La velocità del veicolo è troppo alta o troppo bassa per garantire il tasso di applicazione richiesta. La velocità di riferimento viene impostata nel programma del trattamento. La massima deviazione della velocità consentita può essere regolata nelle impostazioni di sistema sotto "allarme" (→ capitolo [4.2 "Allarme"](#page-22-0) )

#### • **Offline, nessun collegamento!**

Non è possibile comunicare con il modulo di controllo SPG20 per una connessione mancante o difettosa

#### • **Allarmi attuali – Manca collegamento con SPG20!**

Se si verifica questo errore, uno dei dispositivi ha una versione di software troppo vecchia ed ha bisogno di essere aggiornato.

#### • **Si è verificata sovracorrente**

L´assorbimento dell'attuatore per la regolazione di pressione é salito oltre il livello massimo consentito. L´attuatore verrà spento automaticamente fino a quando l'errore non venga tacitato dall´operatore . Se l'errore dovesse verificarsi frequentemente contattare il servizio clienti. Il parametro della sovracorrente può essere regolato nel menu di servizio.

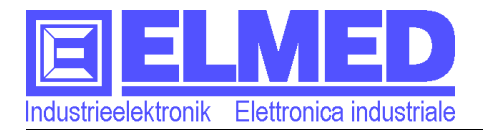

# <span id="page-11-0"></span> **2 Impostazioni**

Attraverso questo menu è possibile eseguire varie impostazioni.

In basso allo schermo viene visualizzato il nome del programma di trattamento attualmente attivo. Se al posto di un nome appaiono delle linee "----", significa che non é stato attivato alcun programma.

<span id="page-11-1"></span>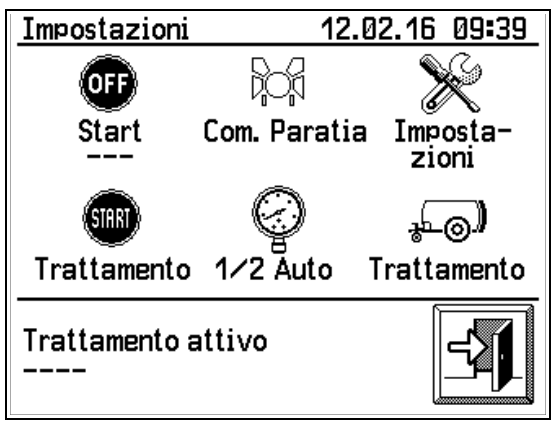

**Imm. 8: Impostazioni**

Premendo sul tasto *"Trattamento"* si apre la pagina dei programmi di trattamento, attraverso la quale è possibile eseguire l'amministrazione dei programmi, degli appezzamenti e dei fitofarmaci.  $(\rightarrow$  capitolo [3 "Amministrazione dei trattamenti"](#page-13-1)).

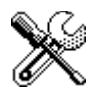

Premendo sul tasto "Impostazioni" si raggiunge il menu delle impostazioni del sistema, come data, ora, lingua ecc.  $(\rightarrow$  capitolo [4 "Impostazioni "](#page-22-2)).

**Tasto On-Off:** Questo tasto comanda un uscita a relè supplementare. A questa **OFF** uscita a relè possono essere collegati vari dispositivi quali agitatore oppure l´ illuminazione degli ugelli. La dicitura di questo pulsante è liberamente eleggibile (a seconda della funzione associata) attraverso l´apposita voce nel menù servizio. (→ capitolo [7.1 "Impostazioni del modulo SPG20"](#page-28-0)).

**Com. Paratia:** Con questo pulsante viene commutata la funzione del pilotaggio delle paratie d´aria da manuale in automatico e viceversa (il simbolo viene visualizzato in modo inverso e apparirà la parola "Auto" tra parentesi).

Nella modalità automatica il pilotaggio della paratia avverrà automaticamente qualora almeno un settore sullo stesso lato sia acceso.

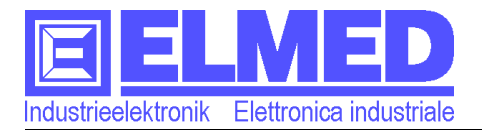

## <span id="page-12-0"></span> **2.1 Impostazioni nella modalità semiautomatica (½Auto)**

Qualora *non* fosse selezionato alcun programma, viene attivata la modalità semiautomatica permettendo così di utilizzare l´ atomizzatore senza un programma.

Per visualizzare in modo corretto i valori sulla pagina iniziale, è necessario intervenire sui seguenti parametri:

#### • *Numero ugelli*

Nella parte superiore dello schermo vengono visualizzati separatamente i numeri degli ugelli per ogni settore (disposizione in senso orario, iniziando dal settore in basso a sinistra).

Per modificare il numero degli ugelli, premere sulla zona interessata e verrà visualizzata una finestra [\(Imm. 10\)](#page-12-1), dove saranno indicati la posizione e la quantità di ugelli in modo grafico (da in basso a sinistra a in basso a destra). Premere su un settore (=selezione) per determinare il numero di ugelli.

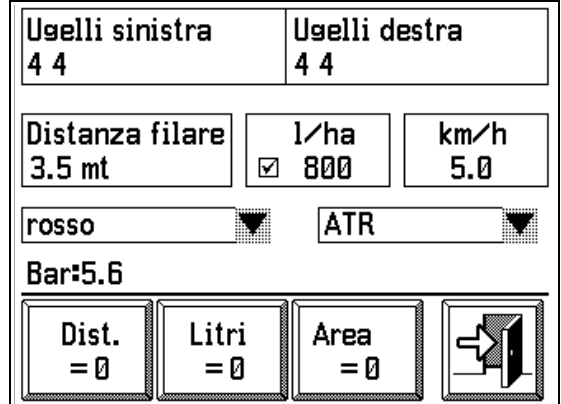

<span id="page-12-2"></span>**Imm. 9: Impostazioni per la modalità semiautomatica**

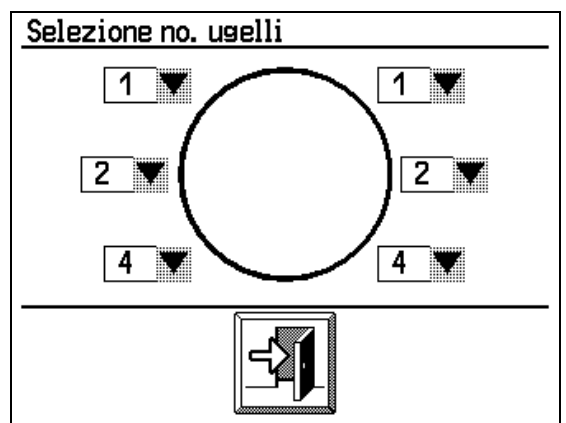

<span id="page-12-1"></span>**Imm. 10: Selezione numero ugelli** 

#### • *Distanza filare*

Impostare la distanza tra due file in metri.

#### • *l/ha (opzionale)*

La quantità in litri per ha, la quale viene emessa

Attivando il pulsante nell'area "l/ha" è possibile inserire la quantità desiderata attraverso la tastiera numerica. Con questa impostazione è possibile correggere la pressione di lavoro in base alla variazione di velocità del mezzo anche in modalità semi-automatica.

• *km/h*

Impostare la velocità indicativa del mezzo durante un trattamento (variazioni di velocità verranno bilanciate automaticamente).

**Avviso**: Qualora sia attiva la funzione di limitazione della velocità il valore inserito in questo campo (sottraendo 0,2 km/h) verrà adottato come valore limite. ( Per Ulteriori informazioni consultare Setup-Impostazioni  $\rightarrow$  capitolo [6.8 "Limitazione velocitá](#page-26-0)  $(km/h)$ " ).

#### • *Pressione in bar*

Viene visualizzata la pressione di lavoro espressa in bar, calcolata dal programma in base ai valori inseriti. Se si desidera avere una pressione di lavoro differente é necessario intervenire sui vari parametri.

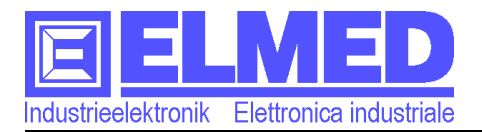

#### • *Tipo ugello*

È possibile selezionare il tipo di ugelli utilizzato (**ISO** oppure **ATR**) nella casella di selezione (sotto "ugelli destra" [Imm. 9\)](#page-12-2). Il colore di quest´ ultime può essere selezionato nella casella adiacente.

#### • *I pulsanti via, litro e area*

*Con i tre pulsanti via = 0, litro = 0 e area = 0 si possono resettare i contatori per via, quantità (litro) e area per la visualizzazione nella pagina principale (vedi capitolo [1.1](#page-5-0) → Via [ [Mt]/[Kmh], quantità [lt] e area [ha]). Si consiglia di resettare i contatori prima di iniziare un nuovo trattamento.*

*Avviso:* I trattamenti non vengono memorizzati nella modalità semi-automatica e quindi non sono disponibili per la statistica oppure per la valutazione sul PC.

# <span id="page-13-1"></span> **3 Amministrazione dei trattamenti**

Attraverso il menu è possibile creare, cancellare e modificare i programmi di trattamento. Il programma di trattamento é necessario se si intende avviare un trattamento in modo automatico. Un programma inserito in precedenza può essere avviato con il pulsante di "Start" nel menù Impostazioni  $\frac{1}{2}$  (consultare il  $\rightarrow$  capitolo [3.5 "Start/Stop del](#page-21-1) *[trattamento"](#page-21-1)).* In questa pagina possono essere definiti anche gli appezzamenti e fitofarmaci necessari. Inoltre sono accessibili le registrazioni dei trattamenti effettuati.

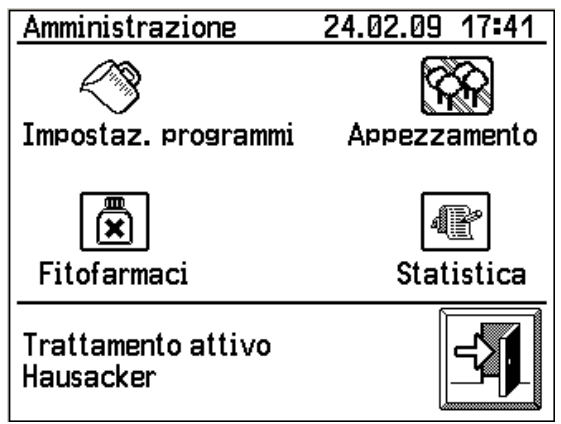

**Imm. 11: Amministrazione programmi di spruzzamento**

# <span id="page-13-0"></span>**Preparare un programma di trattamento**

- **1.** Creare un nuovo **appezzamento** nella pagina Appezzamenti. (→ capitolo [3.1\)](#page-14-0)
- **2.** Nel menù programmi (→ capitolo [3.2\)](#page-15-1) premere il pulsante sul quale è raffigurato una matita raggiungendo così la pagina "Amministrazione programmi" ( $\rightarrow$  capitolo [3.5\)](#page-21-1). Sara possibile creare un nuovo programma.
- **3.** Ritornare al menù precedente e selezionare dall´elenco il programma appena creato e assegnargli un appezzamento (consultare il  $\rightarrow$  capitolo [3.2.1\)](#page-15-0).
- **4.** Non appena è stato assegnato un appezzamento ad un programma sarà possibile proseguire con la programmazione del programma di trattamento ( $\rightarrow$  capitolo [3.2.2\)](#page-16-1).
- **5.** Memorizzare il programma premendo l´apposito pulsante.

Sintesi:

*Appezzamento* (→ capitolo [3.1\)](#page-14-0) *Programma trattamento* (→ capitolo [3.2\)](#page-15-1) • *pagina 1: (Programma e appezzamento)* (→ capitolo [3.2.1\)](#page-15-0)

- *pagina 2: (Impostazione )* ( $\rightarrow$  capitolo [3.2.2\)](#page-16-1)
- *pagina 3 (Scelta fitofarmaci)* (→ capitolo [3.2.3\)](#page-18-1)
- *Fitofarmaci* (→ capitolo [3.3\)](#page-20-1)

*Statistica* (→ capitolo [3.4\)](#page-20-0)

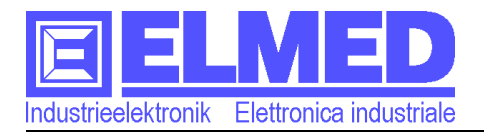

## <span id="page-14-0"></span> **3.1 Appezzamento**

Nel menu "**Amministrazione appezzamento**" (raggiungibile attraverso il menu *"Amministrazione trattamenti"*) possono essere modificati i dati degli appezzamenti esistenti. È anche possibile creare nuovi appezzamenti, cambiare il nome o cancellarli. Gli appezzamenti possono essere amministrati in modo più comodo usando il software d'amministrazione SPG10 per PC.

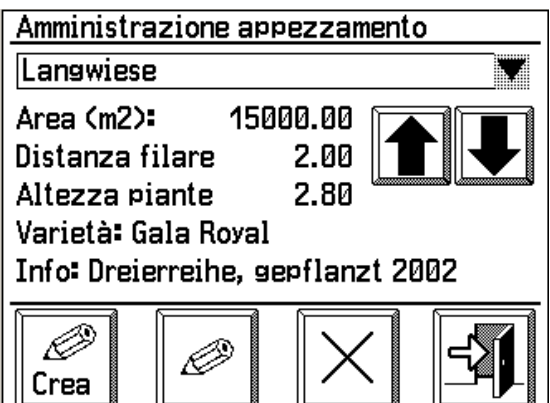

#### *Selezione dell'appezzamento*

Nell´elenco di selezione in alto viene visualizzato il

nome dell´appezzamento. Premendo sull´elenco si apre un nuovo riquadro dove è possibile selezionare un appezzamento già presente.

In alternativa è possibile scorrere la lista degli appezzamenti agendo sui pulsanti a freccia.

#### *Modificare i dati di riferimento*

Per modificare un valore basta premere sulla riga desiderata. Si apre una finestra per l' inserimento, attraverso la quale si inserisce il valore desiderato:

- *"Area" (m2)* (Distesa [m²]) L'area dell'appezzamento in metri quadri.
- *Distanza filare* La distanza tra le file in metri.
- *Altezza piante* L'altezza delle piante in metri.
- *Varietà*

Inserire la varietà di frutta coltivata sull'appezzamento selezionato.

*Info*

È possibile inserire un testo o una nota qualsiasi.

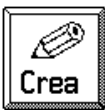

#### **Creare un nuovo appezzamento**

Premendo sul tasto *"Crea"*, un nuovo appezzamento con il nome "Nuovo" verrá creato.

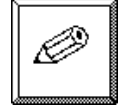

#### **Modificare il nome di un appezzamento**

La pressione sul tasto apre il menu attraverso il quale è possibile modificare il nome dell'appezzamento selezionato.

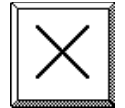

#### **Cancellare l'appezzamento**

Per cancellare l'appezzamento selezionato, basta premere il tasto *"Elimina"* e confermare la seguente interrogazione di sicurezza con "OK". La cancellazione è irrevocabile.

**Imm. 12: Amministrazione appezzamento**

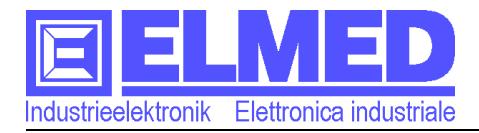

#### <span id="page-15-1"></span> **3.2 Programmi di trattamento**

Nel menu "Programmi di trattamento" è possibile visualizzare, modificare, creare e cancellare i programmi. Si consiglia di modificare i programmi dal terminale solo lievemente e di amministrare i programmi in modo più completo utilizzando il software per PC SPG10.

Il menu è composto da 3 pagine, che possono essere raggiunte usando i tasti freccia. I tre sottomenu sono descritti di seguito:

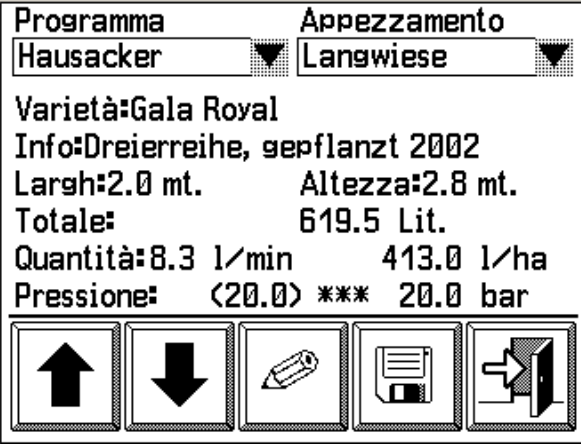

**Imm. 13: Programma di spruzzamento – pagina 1**

## <span id="page-15-0"></span> **3.2.1 Pagina 1: (Selezione del programma e dell'appezzamento)**

Per poter modificare o riguardare un programma di trattamento, il programma desiderato deve essere selezionato dall´elenco. [\(Imm. 13](#page-15-2) in alto a sinistra). Premendo sull´elenco stesso apparirá una lista di tutti i programmi disponibili. [\(Imm.](#page-15-3) [14\)](#page-15-3). Selezionare il programma desiderato e confermare con il tasto "OK".

(Come creare un nuovo programma è descritto  $nel \rightarrow$  capitolo [3.2.4\)](#page-18-0).

Ad ogni programma di trattamento è abbinato un appezzamento. Premendo sull´elenco [\(Imm. 13](#page-15-2) in alto a destra) è possibile selezionare l' appezzamento desiderato. (Vedi  $\rightarrow$  capitolo ["3.1](#page-14-0)

<span id="page-15-3"></span><span id="page-15-2"></span>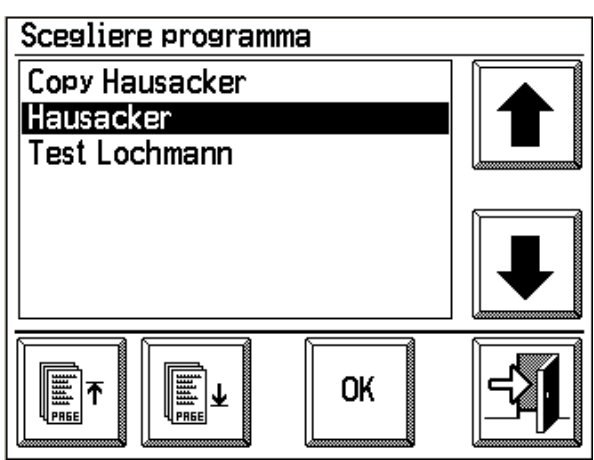

**Imm. 14: Lista di selezione programma**

*[Appezzamento"](#page-14-0)*). I dati più importanti del programma sono visibili sotto l´elenco di selezione: [\(Imm. 13\)](#page-15-2) varietà, distanza filare, altezza piante.

Seguono i dati calcolati automaticamente in base alle impostazioni inserite sulle pagine 2 e 3:

- *Il dispendio d'acqua necessario in litri*
- *Il getto calcolato espresso in*
	- *"litri per minuto" ed anche in "litri per ettaro"*
- *La pressione di esercizio necessaria in bar*

3 stelle (\*\*\*) vicino ad un valore di pressione numerico significano, che non sono stati scelti gli ugelli adatti alla pressione calcolata. (Tipo d'ugello  $\rightarrow$  capitolo [3.2.2\)](#page-16-1).

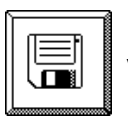

Le modifiche eseguite verranno memorizzate solo dopo la pressione sul tasto "Salva".

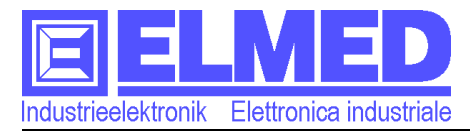

## <span id="page-16-1"></span> **3.2.2 Pagina 2: (Impostazioni del programma)**

Per la seconda pagina esistono due modalità di inserimento, abbinate all` impostazione del metodo di regolazione (standard oppure SBR-Sud Tirolo). Quale delle due possibilità sia piú adatta alle Sue esigenze, risulta dalla seguente lista dei parametri impostabili:

- *Metodo standard*  $($   $\rightarrow$  capitolo [3.2.2.1\)](#page-16-0) con le impostazioni: superficie, quantitá e velocitá. (Vedi anche [Imm. 15\)](#page-16-3)
- *Metodo SBR Sud Tirolo ( capitolo [3.2.2.2\)](#page-17-0)* con le impostazioni: superficie, concentramento, dispendio acqua e velocitá. (Vedi anche [Imm. 19\)](#page-18-2)

## <span id="page-16-0"></span> **3.2.2.1 Metodo standard**

Il menu del modo **"standard"** appare se nel menu di servizio ( capitolo [7.1 \)](#page-28-0) è **disattivata** la casella *"Calcolo secondo Sbr Sud tirolo"*. Altrimenti può continuare con il capitolo precedente.  $(\rightarrow$  capitolo [3.2.2.2\)](#page-17-0).

I seguenti parametri possono essere impostati. (Metodo standard):

*Numero di ugelli* 

Nella parte superiore dello schermo viene visualizzato separatamente il numero di ugelli per ogni settore (in ordine antiorario, cominciando con il settore in basso a sinistra).

Per modificare la quantità di ugelli, premere sulla zona interessata. Si aprirà una nuova finestra [\(Imm. 16\)](#page-16-2), dove vengono indicate graficamente la posizione e il numero degli ugelli (da in basso a sinistra a in basso a destra). Premendo su un settore è possibile modificare la quantità di ugelli.

Con atomizzatori multi-filari è necessario impostare solamente il numero di ugelli per ogni settore.

Ugelli sinistra Ugelli destra 25 52 Area Quantità Velocità 8000 m2 6.0 km⁄h 420 1⁄ha **ATR** verde Consiglato: giallo Ô

<span id="page-16-3"></span>**Imm. 15: Programma di spruzzamento pagina 2**

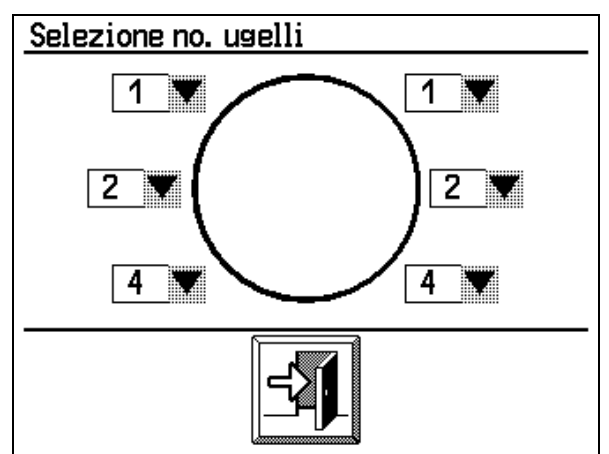

<span id="page-16-2"></span>**Imm. 16: Selezione numero ugelli** 

*Area*

L'area è stata impostata in base all´appezzamento selezionato. È possibile però modificare il valore.

*Quantità*

La quantità in litri per ettaro, che è da emettere.

*Velocità*

La velocità indicata è quella consigliata per il trattore durante il trattamento. (Deviazioni della velocità durante il percorso verranno bilanciate automaticamente).

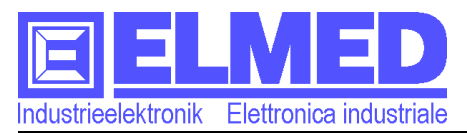

**Avviso**: Qualora sia attiva la funzione di limitazione della velocità il valore inserito in questo campo (sottraendo 0,2 km/h) verrà adottato come valore limite. ( Per Ulteriori informazioni consultare Setup-Impostazioni  $\rightarrow$  capitolo [6.8](#page-26-0) [Limitazione velocitá \(km/h\)](#page-26-0) ).

#### *Tipo di ugello*

È possibile scegliere il tipo di ugello dall´elenco premendo sull´elenco stesso. [\(Imm.](#page-16-3)  [15\)](#page-16-3). Il colore dell'ugello può essere selezionato utilizzando l`elenco vicino.

## <span id="page-17-0"></span> **3.2.2.2 Metodo SBR Sud Tirolo**

Il menu del metodo *"SBR Sud Tirolo*" appare, se nel menu di servizio ( $\rightarrow$  capitolo [7.1 \)](#page-28-0) è attivata la casella di controllo *"Calcolo secondo Sbr Sud tirolo"*. Altrimenti puoi continuare con il capitolo precedente  $(\rightarrow$  capitolo [3.2.2.1 \)](#page-16-0).

I seguenti parametri possono essere impostati. (Metodo SBR):

#### *Numero di ugelli*

Nella parte superiore dello schermo viene visualizzato separatamente il numero di ugelli per ogni corona (in ordine antiorario, cominciando con il settore in basso a sinistra). Per modificare la quantità di ugelli, premere sulla zona interessata. Si aprirà una nuova finestra [\(Imm. 18\)](#page-17-1), dove vengono indicate graficamente la posizione e il numero degli ugelli (da in basso a sinistra a in basso a destra). Premendo su un settore è possibile modificare la quantità di ugelli.

Con atomizzatori multi-filari è necessario impostare solamente il numero di ugelli per ogni settore.

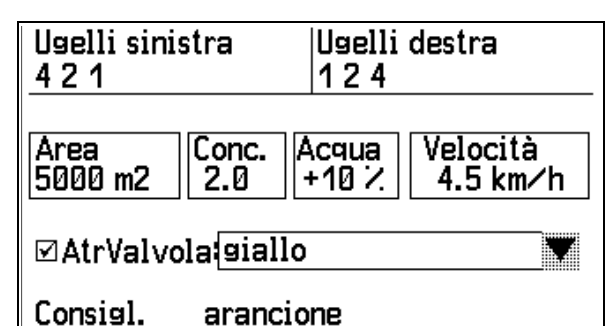

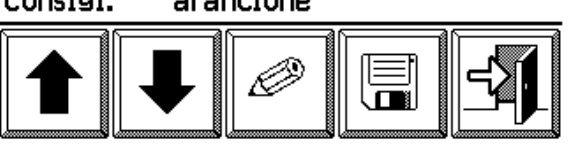

<span id="page-17-2"></span>**Imm. 17: Programma di spruzzamento pagina 2**

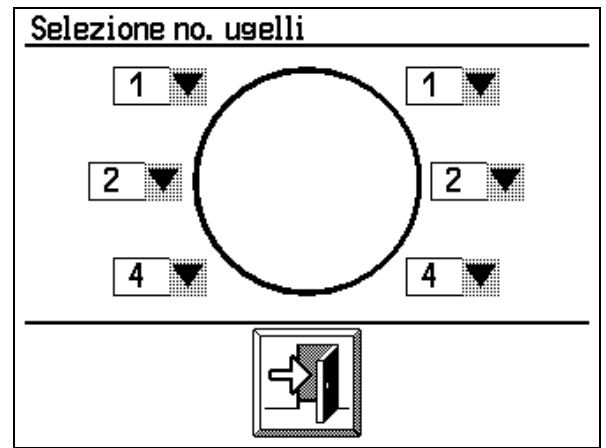

<span id="page-17-1"></span>**Imm. 18: Selezione numero ugelli** 

*Area*

L'area è stata impostata in base all´appezzamento selezionato. È possibile però modificare il valore.

*Concentrazione*

La concentrazione del contenuto del serbatoio può essere impostata. (Valori validi 1 a 30).

*Deviazione del dispendio d'acqua in percento*

In base al sistema di piantagione è necessario specificare una deviazione del dispendio d'acqua. Il valore deve essere specificato in percento. (Valori validi -50% a +50%).

Sistemi di piantagione con i valori consigliati:

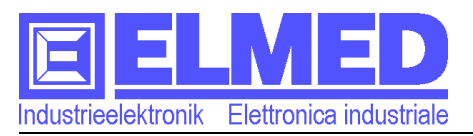

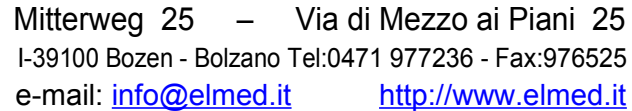

- $10\% =$  doppia fila  $-10\% =$  palmetta  $20\% =$ tripla fila
- 0% = Fila singola 30% = piantagione aiuola
	-

*Velocità*

La velocità indicata è quella consigliata per il trattore durante il trattamento. (Deviazioni della velocità durante il percorso verranno bilanciate automaticamente).

**Avviso**: Qualora sia attiva la funzione di limitazione della velocità il valore inserito in questo campo (sottraendo 0,2 km/h) verrà adottato come valore limite. ( Per Ulteriori informazioni consultare Setup-Impostazioni → capitolo [6.8 "Limitazione velocitá](#page-26-0)  [\(km/h\)"](#page-26-0)).

*Tipo di ugello*

È possibile scegliere il tipo di ugello dall´elenco premendo sull´elenco stesso. [\(Imm.](#page-17-2)  [17\)](#page-17-2). Il colore dell'ugello può essere selezionato utilizzando l`elenco vicino.

# <span id="page-18-1"></span> **3.2.3 Pagina 3 (Selezione fitofarmaco)**

L'ultima pagina mostra i fitofarmaci utilizzati per il trattamento. È possibile selezionare fino a 5 fitofarmaci. Per ogni prodotto è indicata la dose massima consigliata. L'unità è grammi per ettolitro (g/hl). Il valore può essere modificato premendo sull' elenco. L'ultima colonna indica la quantità necessaria per l'appezzamento selezionato.

| No.Nome                | g∕hl | Tot.[g] |
|------------------------|------|---------|
| 1. Alisè WG            | 10.0 | 49      |
| 2. Oikos 25 Plus       | 25.0 | 123     |
| з.                     | 0.0  | И       |
|                        | 0.O  | Й       |
| 5.                     | 0.O  | И       |
| ,,,,,,,,,,,,,,,,,,,,,, |      |         |

<span id="page-18-2"></span>**Imm. 19: Programma di spruzzamento pagina 3**

# <span id="page-18-0"></span> **3.2.4 Amministrazione programmi di trattamento**

Attraverso il menu "Amministrazione programmi" è possibile creare, copiare, modificare e cancellare i programmi di trattamento. [\(Imm. 13,](#page-15-2) [15](#page-16-3) rispettivamente [17,](#page-17-2) [19\)](#page-18-2). [\(Imm. 20](#page-18-3) mostra il menu con i seguenti tasti):

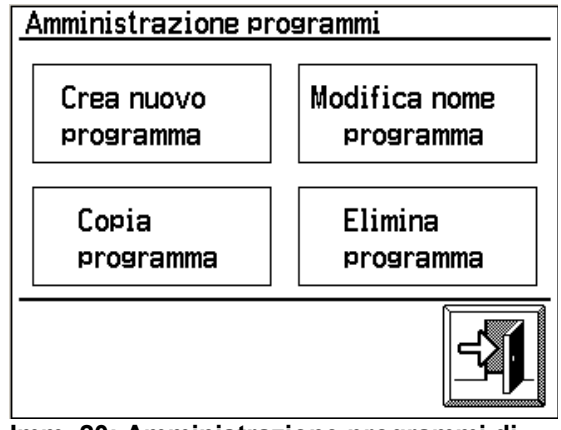

<span id="page-18-3"></span>**Imm. 20: Amministrazione programmi di spruzzamento**

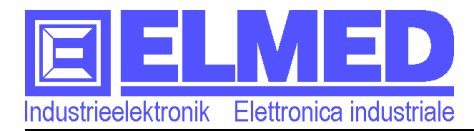

#### *Creare un nuovo programma*

Premere sul tasto per creare un nuovo programma. Si apre un nuovo menu con un nome proposto, che può essere modificato premendo sul nome.

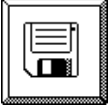

Il programma creato può essere salvato premendo il tasto "Salva".

#### *Modificare il nome del programma*

Per modificare il nome di un programma, bisogna prima selezionarlo dalla lista. Nel campo di destinazione si inserisce il nuovo nome desiderato. A ogni programma di trattamento è abbinato un appezzamento ed almeno un fitofarmaco. Si consiglia di assegnare un nome che contiene l'appezzamento ed il fitofarmaco usato. Per esempio: "Appezz.Casa Ticchiolatura".

#### *Copiare un programma*

Attraverso questo menu [\(Imm. 21\)](#page-19-0) è possibile selezionare un programma di trattamento, che si desidera copiare. ("Sorgente"). Il campo "Destinazione" contiene il programma, che deve essere sovrascritto. Se è desiderato copiare il programma senza sovrascrivere un programma esistente, basta premere sul tasto "Nuovo".

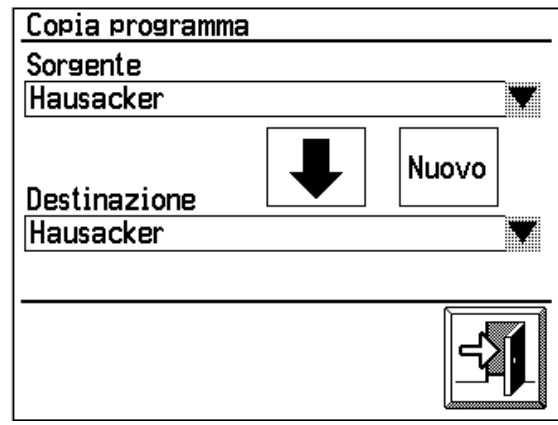

<span id="page-19-0"></span>**Imm. 21: Copiare un programma**

#### *Cancellare un programma*

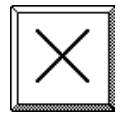

Attraverso questo menu è possibile selezionare un programma e cancellarlo irrevocabilmente. Prima della cancellazione una richiesta di sicurezza aiuta ad evitare una cancellazione involontaria.

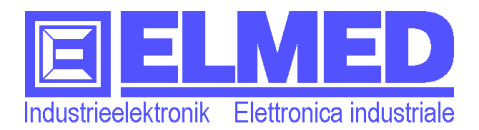

# <span id="page-20-1"></span> **3.3 Amministrazione fitofarmaci**

Attraverso il menu d'amministrazione dei fitofarmaci è possibile modificare, creare o cancellare i fitofarmaci. Con l'aiuto dell´elenco in alto ed i tasti freccia si seleziona il fitofarmaco desiderato.

- Sullo schermo appare il valore **d'utilizzo consigliato** in grammi per ettolitro (g/hl). Premendo sulla scritta, è possibile modificare il valore.
- Il **tempo di sicurezza** é il periodo di tempo di attesa tra un trattamento e l´altro. Questo valore ha scopo puramente illustrativo e può essere modificato premendo sulla scritta.

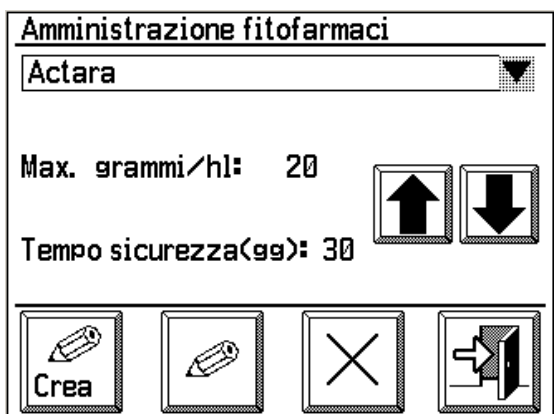

**Imm. 22: Amministrazione fitofarmaco**

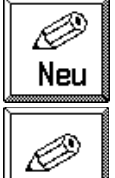

#### **Creare un nuovo fitofarmaco**

Una pressione sul tasto *"Crea",* crea un fitofarmaco nuovo con il nome "Nuovo".

#### **Modificare il nome del fitofarmaco**

Il tasto apre il menu attraverso il quale il nome del fitofarmaco può essere modificato.

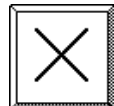

#### **Cancellare un fitofarmaco**

Premendo sul tasto *"Elimina"* si cancella il fitofarmaco selezionato in modo irrevocabile. (Confermare la richiesta di sicurezza).

# <span id="page-20-0"></span> **3.4 Statistica**

Ogni trattamento eseguito viene memorizzato sull'apparecchio ed i dati sono accessibili attraverso il menu "Statistica". I dati dei trattamenti possono essere cancellati utilizzando il tasto *"Elimina"*. Dopo il trasferimento dei dati sul PC, i trattamenti non sono più presenti sull'apparecchio SPG10.

Con i tasti freccia è possibile selezionare il programma successivo o precedente. Il numero del programma attuale e il numero dei programmi disponibili sono indicati nella barra di stato (in alto a destra).

| Trattamenti <b>:</b> |  |                                        | 2/2 |  |
|----------------------|--|----------------------------------------|-----|--|
| Programma: Hausacker |  |                                        |     |  |
| Appezzam.: Hausacker |  |                                        |     |  |
|                      |  | Data: 25.02.2009 08:32:22              |     |  |
| Quant.:              |  | <b>D</b> It Perc.: D mt                |     |  |
|                      |  | l∕ha        413 l∕ha Conc.      2.0  x |     |  |
|                      |  | Largh. 2.5 m Alt. 1.5 m                |     |  |
|                      |  | Area: 6000 m2 Veloc. 6.0 kmh           |     |  |
|                      |  |                                        |     |  |
|                      |  |                                        |     |  |

**Imm. 23: Statistica**

La data indicata per ogni programma informa sull'ora iniziale del trattamento.

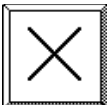

**Cancellare le registrazioni dei programmi di trattamento uno alla volta**

Per cancellare una registrazione in modo irrevocabile, basta premere sul tasto *"Elimina"*. (Confermare l'interrogazione di sicurezza).

Le registrazioni cancellate non possono più essere trasferite sul PC e così neanche esaminati con il software SPG10.

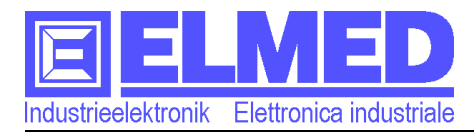

#### <span id="page-21-1"></span> **3.5 Start/Stop del trattamento**

Attivando un programma di trattamento, il sistema di

regolazione automatico è in grado di tenere la quantità di fitofarmaco espulsa per ettaro costante anche se la velocità del mezzo dovesse deviare. Inoltre verrà registrato ogni trattamento per poi valutarlo a PC.

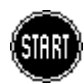

Per poter utilizzare un programma di trattamento, il programma desiderato deve essere attivato attraverso il menu delle impostazioni. Premendo su *"Start trattamento"*, appare il menu corrispondente

[\(Imm. 24\)](#page-21-2), attraverso il quale è possibile **Imm. 24: Avviare il programma**selezionare un programma esistente. La lista in

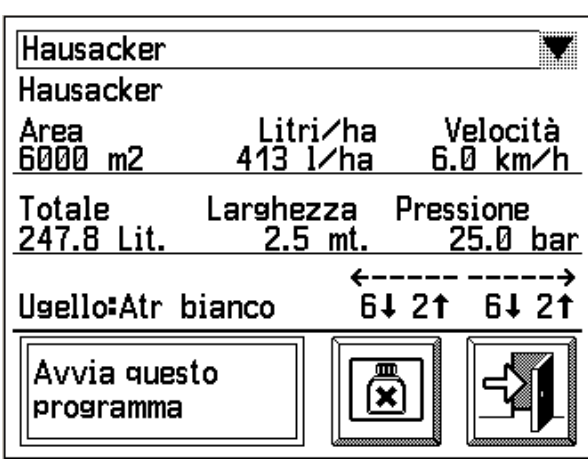

<span id="page-21-2"></span>

alto contiene la lista di tutti i programmi esistenti. (I programmi di trattamento e altre impostazioni necessarie possono essere inserite nel  $\rightarrow$  capitolo [3.2](#page-15-1) [Programmi di](#page-15-1) [trattamento\)](#page-15-1).

Infine selezionare il programma desiderato e confermare con il tasto "OK". I dai di riferimento corrispondenti verranno visualizzati, quali velocità di riferimento, dispendio dell´acqua, pressione di lavoro e il numero di ugelli.

Anche i fitofarmaci usati possono essere mostrati. Basta premere il tasto corrispondente.

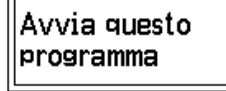

Il programma selezionato può essere avviato, premendo sul tasto*"Avvia questo programma"*. Dopo la conferma della richiesta di sicurezza, appare il messaggio *"Programma avviato"*. In più è

indicato lo spazio della memoria disponibile.

# <span id="page-21-0"></span> **3.5.1 Memorizzare i programmi di trattamento e la memoria libera**

Dopo l'avvio il programma è in fase di registrazione. La memoria disponibile diminuisce gradualmente. È necessario assicurarsi che almeno 10% della memoria sia disponibile. Se la memoria libera si trova al di sotto di 10% i trattamenti non verranno più registrati. Per liberare nuovamente la memoria è necessario trasferire i dati registrati sul PC o cancellare le registrazioni manualmente nel menu statistiche  $(\rightarrow$ capitolo [3.4\)](#page-20-0)

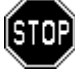

Il tasto *"Stop trattamento*" termina un programma attualmente attivo. Il tasto è presente soltanto se un programma di trattamento è in esecuzione. ([Imm. 8\)](#page-11-1) .

Premendo sul testo *"Trattamento attivo"* nel menu *["2](#page-11-0) [Impostazioni"](#page-11-0)* (sul lato inferiore dello schermo) con un programma di trattamento attivo è possibile esaminare i parametri del programma in uso. Però non è possibile eseguire delle modifiche.

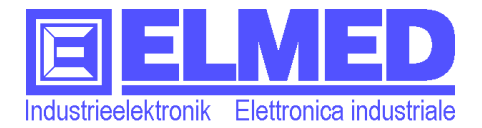

Mitterweg 25 – Via di Mezzo ai Piani 25 I-39100 Bozen - Bolzano Tel:0471 977236 - Fax:976525 e-mail: [info@elmed.it](mailto:elmedadsl@virgilio.it) [http://www.elmed.it](http://www.elmed.it/)

# <span id="page-22-2"></span> **4 Impostazioni**

Il menu offre le seguenti possibilità di configurazione:

- *[Lingua](#page-22-1)* ( $\rightarrow$  capitolo [4.1\)](#page-22-1)
- *[Allarme](#page-22-0)* (→ capitol[o4.2\)](#page-22-0)
- *[Conta-litri \(lento/veloce\)](#page-23-2)*(→ capitolo [4.3\)](#page-23-2)
- *[Data e ora](#page-23-1)* ( capitolo [4.4\)](#page-23-1)
- *[Ore di funzionamento](#page-23-0)* (→ capitolo [4.5\)](#page-23-0)
- *[Impostazioni del display](#page-24-2)* (→ capitolo [5\)](#page-24-2)
- **[Setup](#page-25-5)** ( $\rightarrow$  capitolo [6\)](#page-25-5)
- *[Assistenza](#page-28-2)* (→ capitolo [7\)](#page-28-2)

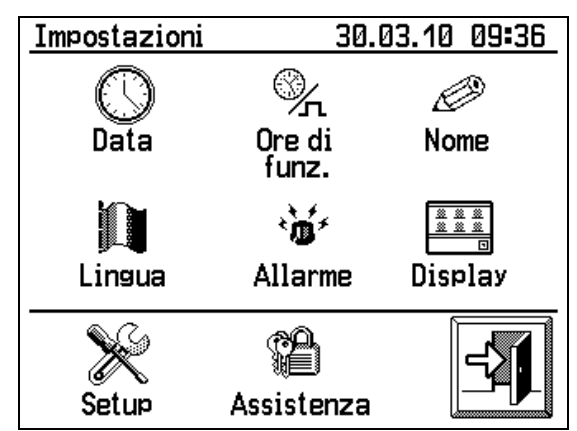

**Imm. 25: Systemeinstellungen**

# <span id="page-22-1"></span> **4.1 Lingua**

Per cambiare la lingua dell´interfaccia basta selezionare la lingua desiderata dall´elenco ed infine premere il tasto "OK".

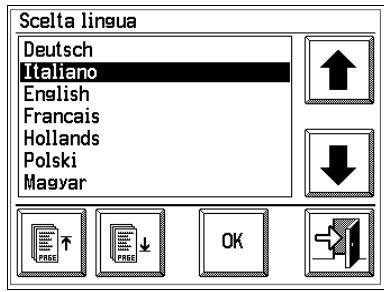

**Imm. 26: Scelta lingua**

## **4.2 Allarme**

#### <span id="page-22-0"></span>*Allarme di deviazione della velocità*

Il valore impostabile definisce le soglie d'allarme della sorveglianza della velocità. Ogni programma di trattamento stabilisce una velocità d'obiettivo, che deve essere tenuta all'incirca. Un allarme occorre, se la velocità attuale del mezzo differisce più del valore d'allarme, dalla velocità d'obiettivo. In caso d'allarme sarà udibile un suono ripetuto e sullo schermo principale apparirà una campanella. **Importante:** Il monitoraggio della velocità è attivo solamente con un programma di trattamento attivo, la regolazione automatica attiva e con il menu principale visualizzato sullo schermo.

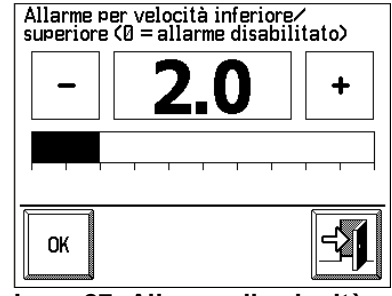

**Imm. 27: Allarme di velocità**

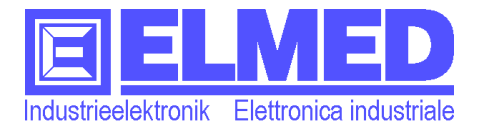

# <span id="page-23-2"></span> **4.3 Conta-litri (lento/veloce)**

Nel menù impostazioni é presente un tasto per commutare la velocità di indicazione del contenuto del serbatoio che cambia la propria funzione ad ogni pressione:

## **Visualizzazione veloce**

#### **Visualizzazione lenta**

Qualora fosse necessario visualizzare il contenuto della cisterna in modo rapido, premere il tasto *"Visualizzazione veloce". O*gni variazione del contenuto nel serbatoio verrà indicata rapidamente. Questo modo è utile durante il riempimento del serbatoio.

Se invece é richiesta una visualizzazione lenta, per esempio durante il tragitto a dislivelli, deve essere attivato il pulsante "*Visualizzazione lenta"* che rimedia i valori misurati e reagisce in modo inerte su cambiamenti veloci del contenuto. Piccoli urti potrebbero causare grandi variazioni del valore del contenuto.

## <span id="page-23-1"></span> **4.4 Data e ora**

La pressione del tasto "Data" visualizza una nuova pagina per poter impostare la data e l´ora.

#### **Data:**

 $\frac{132}{65}$ Inserire la data completa nel formato [GG.MM.AA], per giorno, mese ed anno (inserire anche il "." per separare i tre gruppi di numeri). Concludere l´operazione premendo il tasto "OK".

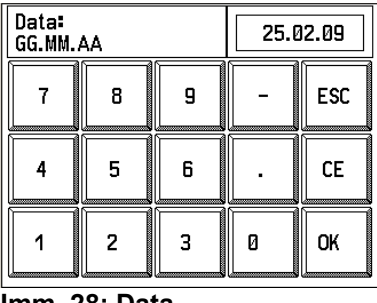

# **Ora:**

Inserire l'ora attuale nel formato [HH:MM], per ora, minuti. (inserire anche il "." per separare i tre gruppi di numeri). Concludere l´operazione premendo il tasto "OK".

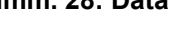

| Ora:<br><b>HH:MM:SS</b> |   |   |   | 08:47:31 |
|-------------------------|---|---|---|----------|
|                         | Я | 9 |   | ESC      |
|                         | 5 | R |   | CE       |
|                         | 2 | З | П | OK       |

**Imm. 29: Ora**

# <span id="page-23-0"></span> **4.5 Ore di funzionamento**

In questo menù vengono visualizzate le ore di funzionamento totali realizzate dall'apparecchio **SPG20.** Tramite i due tasti "modifica" e "cancella tutto" è possibile alterare o azzerare il contatore. Questa funzione è protetta da password.

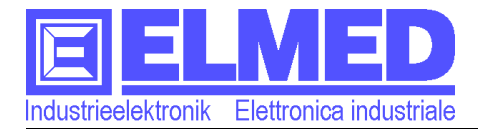

# <span id="page-24-2"></span> **5 Impostazioni del display**

Il menu contiene le impostazioni e i test che riguardano il display:

- **[Contrasto](#page-24-1)** ( $\rightarrow$  capitolo [5.1\)](#page-24-1)
- *[Illuminazione](#page-24-0)* (→ capitolo [5.2\)](#page-24-0)
- *[Test del display](#page-24-3)* (→ capitolo [5.3\)](#page-24-3)

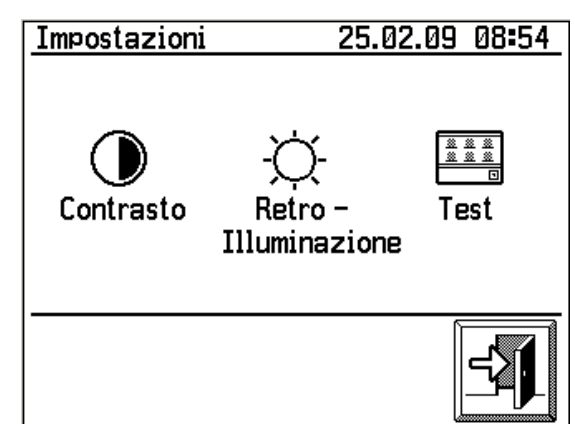

<span id="page-24-5"></span>**Imm. 30: Impostazioni del display**

## **5.1 Contrasto**

<span id="page-24-1"></span>Il contrasto del display può essere modificato utilizzando i tasti "Più" e "Meno". In alternativa è possibile premere direttamente sulla barra grafica.

■ La terza possibilità è l'inserimento attraverso il blocco numerico. La gamma dei valori validi per il contrasto va da 10 a 100.

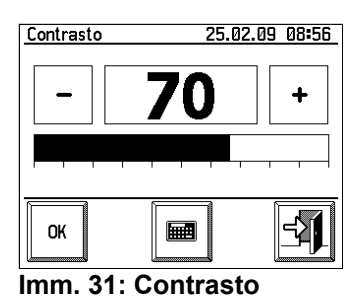

# **5.2 Illuminazione**

<span id="page-24-0"></span>L'intensità dell'illuminazione può essere modificata utilizzando i tasti "Più" e "Meno". In alternativa è possibili premere direttamente sulla barra grafica o usare il ■ blocco numerico. La gamma dei valori validi va da "0" a

"100". Il valore "0" spegne l'illuminazione completamente.

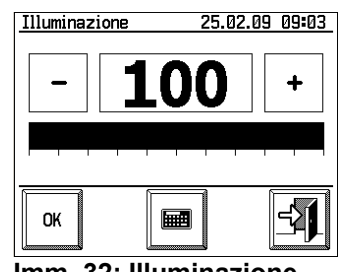

**Imm. 32: Illuminazione**

# <span id="page-24-3"></span> **5.3 Test del display**

Premendo sul tasto "Test" [\(Imm. 30\)](#page-24-5) va eseguito un test di precisione del display. Premendo su un punto qualunque, esattamente lì deve apparire un piccolo punto ( $\rightarrow$  [Imm. 33\)](#page-24-4). È necessaria una calibrazione, se la deviazione è molto grande. Rivolgersi al servizio clienti per effettuare la calibrazione del display.

<span id="page-24-4"></span>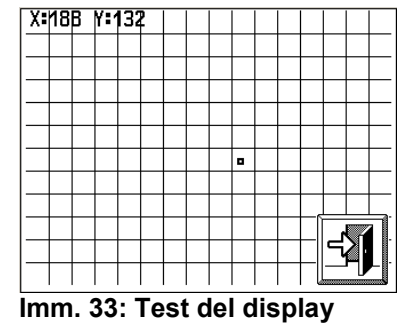

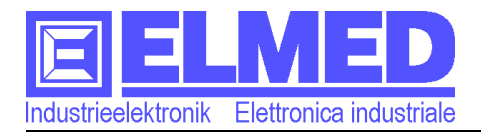

# <span id="page-25-5"></span> **6 Setup**

Il menu mostra uno schermo d'informazione sui moduli SPG10 e SPG20. È mostrata la versione della software installata, il numero seriale, il nome

dell'atomizzatore.

Per accedere al menu "Setup" premere nuovamente sullo schermo.

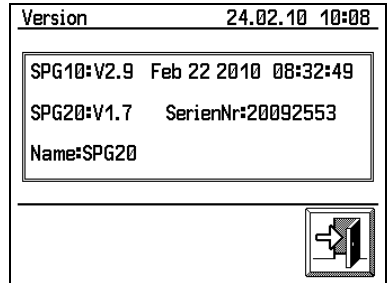

**Imm. 34: Informazioni**

I parametri modificabili sono incorniciati. Premendo sulla cornice, appare la tastiera numerico per l'inserimento del valore.

# <span id="page-25-4"></span> **6.1 Impulsi per 100 metri**

Il valore specifica il numero d'impulsi che appariscono durante il percorso di una distanza di 100 metri. Questo valore è importante per la precisione del contachilometri e l'indicazione della velocità. Valori validi sono: 10 ÷ 10.000 (Standard = 270).

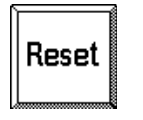

Il numero esatto degli impulsi può essere individuato attraverso il presente menu. Per questo scopo bisogna premere sul tasto "Reset" e mettere a zero il contatore d'impulsi. Poi bisogna percorrere una distanza di esattamente 100 metri e il contatore d'impulsi alla fine indica il valore corrispondente.

Il prossimo parametro si raggiunge premendo sul tasto di freccia:

# <span id="page-25-3"></span> **6.2 Nome del serbatoio**

Attraverso il pulsante *"Nome"* è possibile assegnare un nome al serbatoio usato. Questo nome va salvato all'interno del modulo di regolazione SPG20, che è montato sul serbatoio. Così in caso che ci siano in uso più serbatoi, si è in grado di distinguere con che tipo di serbatoio sono stati eseguiti i trattamenti.

Anche il software SPG10 da PC è in grado di distinguere i serbatoi usando il nome assegnato.

# <span id="page-25-2"></span> **6.3 Beep in caso di allarme?**

Con questa impostazione è possibile attivare oppure disattivare il beep allarmi.

# <span id="page-25-1"></span> **6.4 Visualizzazione valore pressione in decimale**

Di norma, il valore della pressione viene visualizzato con una risoluzione di 0.5bar. Attivando questo parametro é possibile avere una risoluzione piú fine di 0.1bar. Tuttavia si potrebbero manifestare maggiori oscillazioni.

# <span id="page-25-0"></span> **6.5 Standby dopo X minuti**

L'atomizzatore cambia dopo i minuti impostati di inattività in modalità standby. È possibile impostare un periodo da 2 a 1000 minuti (ca. 16 ore). L'impostazione standard prevede 15 minuti. Anche la sonda di livello e il modulo di comando SPG20 verranno messi in standby. Questo riduce il consumo di corrente sotto i 50mA.

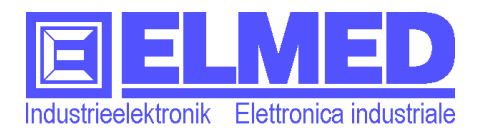

# <span id="page-26-2"></span> **6.6 Correzione contenuto del display**

Questo punto del menu è protetto da password. La password è:135799

Una correzione del contenuto del display può essere eseguita variando i valori del serbatoio a vuoto e a pieno livello. Si annota che l'azzeramento va eseguito *prima* della correzione a pieno livello. È indispensabile che il montaggio della sonda di livello sia stato eseguito come descritto  $\rightarrow$  nel capitolo [11.1 "Avvertenze sul mon](#page-33-0)[taggio della sonda di livello"](#page-33-0).

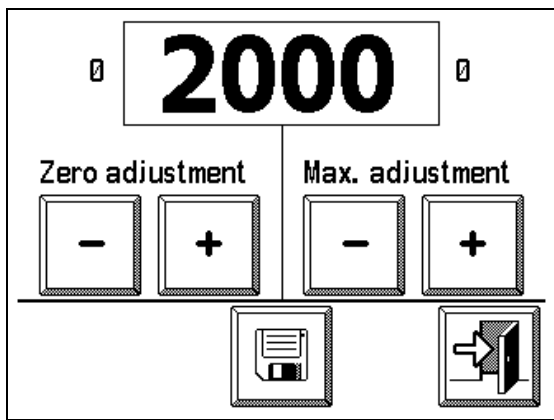

**Imm. 35 Correzione contenuto del display**

#### **Azzeramento (Zero adjustment)**:

- Assicuratevi che il serbatoio sia vuoto e che il tubo della sonda sia libero.
- Premete nella sezione il tasto "Zero adjustment" il pulsante "+" fino a quando il numero del campo di visualizzazione è maggiore allo zero.,
- Se il valore è più grande dello zero, bisogna cliccare il pulsante "-" affinché non appare nuovamente lo "0".
- Ora l'azzeramento è impostato, premete il tasto "salva" al centro del bordo inferiore dello schermo.

#### **Messa a punto a pieno livello (Max. adjustment):**

- Riempite il serbatoio al massimo (oppure fino ad un volume a voi noto)
- Se il valore non corrisponde al volume nel campo di visualizzazione, può essere corretto con i pulsanti "più" e "meno".
- Quando il valore è impostato correttamente, bisogna cliccare il pulsante "salva".

La correzione del contenuto del display è terminato ed il menu può essere lasciato con il pulsante "exit".

# <span id="page-26-1"></span> **6.7 Limitazione pressione minima**

Nella modalità automatica (programma di trattamento e modo semi-automatico), qualora la regolazione della pressione di lavoro viene variata in base alla velocità del mezzo, é possibile impostare una limitazione in modo da limitare la caduta di pressione al valore impostato. La pressione non calerà oltre al valore impostato. Valori validi: 0 ÷ 255bar (Standard = 0bar).

*Attenzione :* Non é possibile usare la limitazione se si usa il flussometro.

# <span id="page-26-0"></span> **6.8 Limitazione velocitá** (km/h)

Attivando questa funzione si attiverà una funzione per tenere costante la pressione di lavoro per un arco di tempo impostabile, non appena la velocità del mezzo cali sotto ad un limite di velocità impostabile (consultare  $\rightarrow$  capitolo [7.1\)](#page-28-0). Il calo di pressione derivato dalla velocità minore verrà ritardato.

Come valore di limite viene tenuto conto della velocità che deriva dal programma di trattamento o dalla modalità semi-automatica *sottraendo 0,2 km/h*.

*Avviso:* Se si utilizza la limitazione velocità non sarà disponibile la funzione di pressione minima. (Vedi punto [6.7\)](#page-26-1).

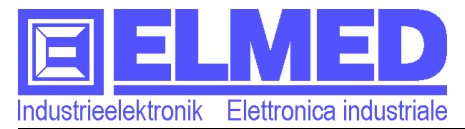

*Attenzione:* Nel caso in cui si utilizzi la regolazione con flussometro, sará disponibile solamente la limitazione velocità.

# <span id="page-27-2"></span> **6.9 Perdita di pressione in %**

Il valore impostabile corregge la perdita di pressione del circuito idraulico. Così l'indicazione della pressione sullo schermo è la stessa del valore realmente presente agli ugelli. Valori validi:  $0+20\%$  (Standard =  $0\%$ ).

# <span id="page-27-1"></span> **6.10 Flusso Impulsi/litro**

Il flussometro fornisce un specifico numero d'impulsi per ogni litro misurato. Inserire l ´ammontare di Impulsi al litro. Se la misurazione del flusso non è accurata, può essere necessaria una correzione del valore impostato.

Valori validi:  $1 \div 5.000$  (Standard = 1200).

*Avviso:* Il punto menu è presente solamente se è montato il flussometro.

## <span id="page-27-0"></span> **6.11 Regolazione con flussometro**

Attivare o disattivare la regolazione in base al flusso. *Avviso:* Il punto menu è presente solamente se è montato il flussometro.

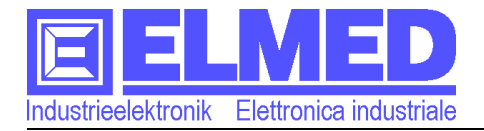

# <span id="page-28-2"></span> **7 Assistenza**

Per accedere al menu di servizio bisogna premere sul tasto *"Assistenza"* nel menu delle "*[Impostazioni](#page-22-2)*  " ( $\rightarrow$  capitolo [4\)](#page-22-2) ed immettere la password.

#### <span id="page-28-1"></span>ുംΩൂ **Login**

Tante impostazioni sensibili nel menu di servizio sono protette da una password. Per evitare di inserire la password ogni volta è possibile una registrazione "globale". È necessario premere sul tasto "login" e inserire la password "globale".

<span id="page-28-3"></span>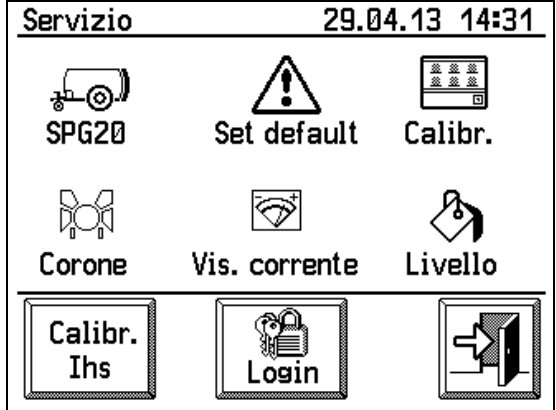

**Imm. 36: Menu di servizio**

# <span id="page-28-0"></span> **7.1 Impostazioni del modulo SPG20**

I parametri che riguardano il modulo di regolazione SPG20 possono essere ര modificati alterando il relativo parametro. Basta premere sul parametro desiderato e il blocco numerico appare.

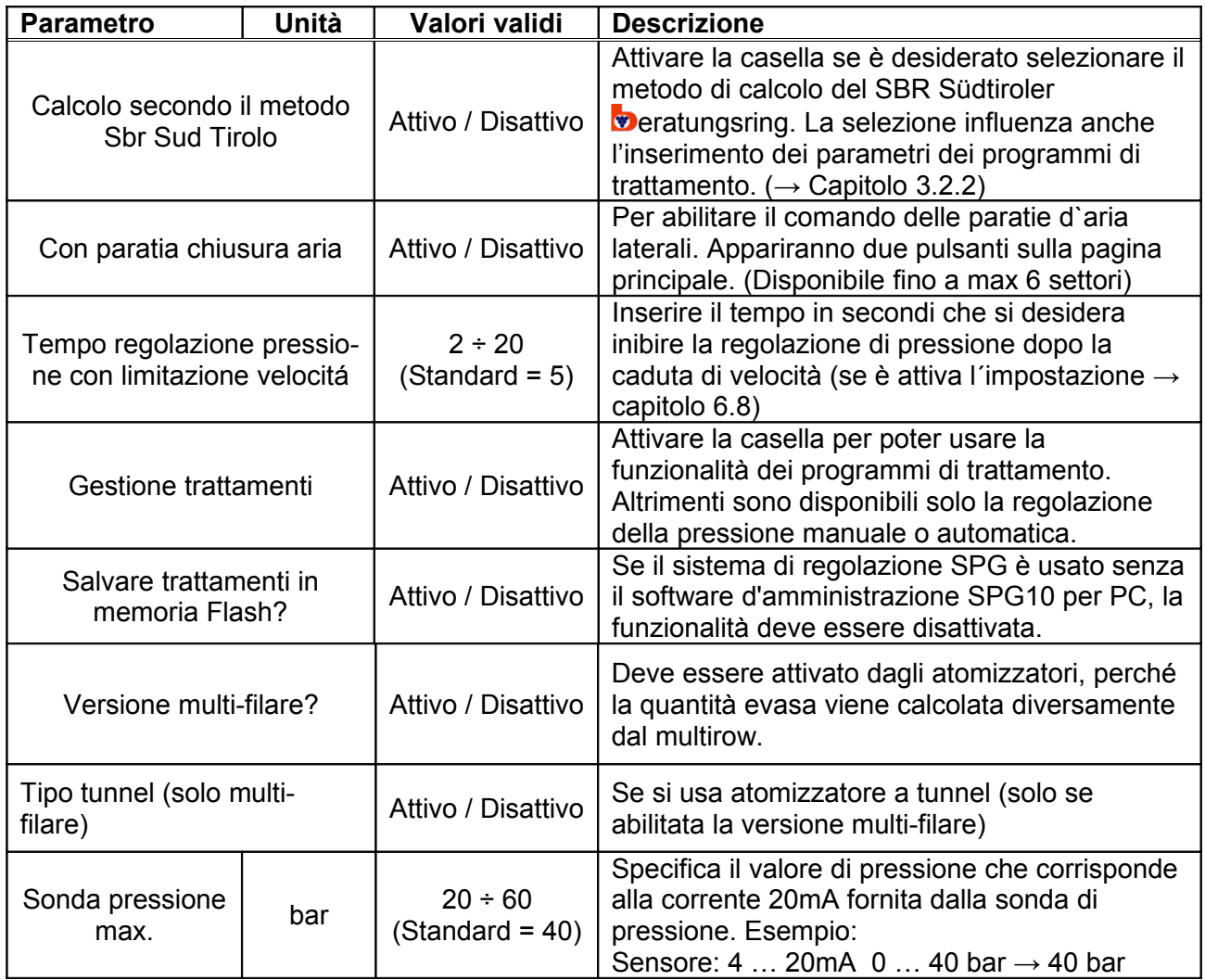

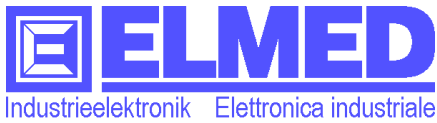

Mitterweg 25 – Via di Mezzo ai Piani 25 I-39100 Bozen - Bolzano Tel:0471 977236 - Fax:976525 e-mail: [info@elmed.it](mailto:elmedadsl@virgilio.it) [http://www.elmed.it](http://www.elmed.it/)

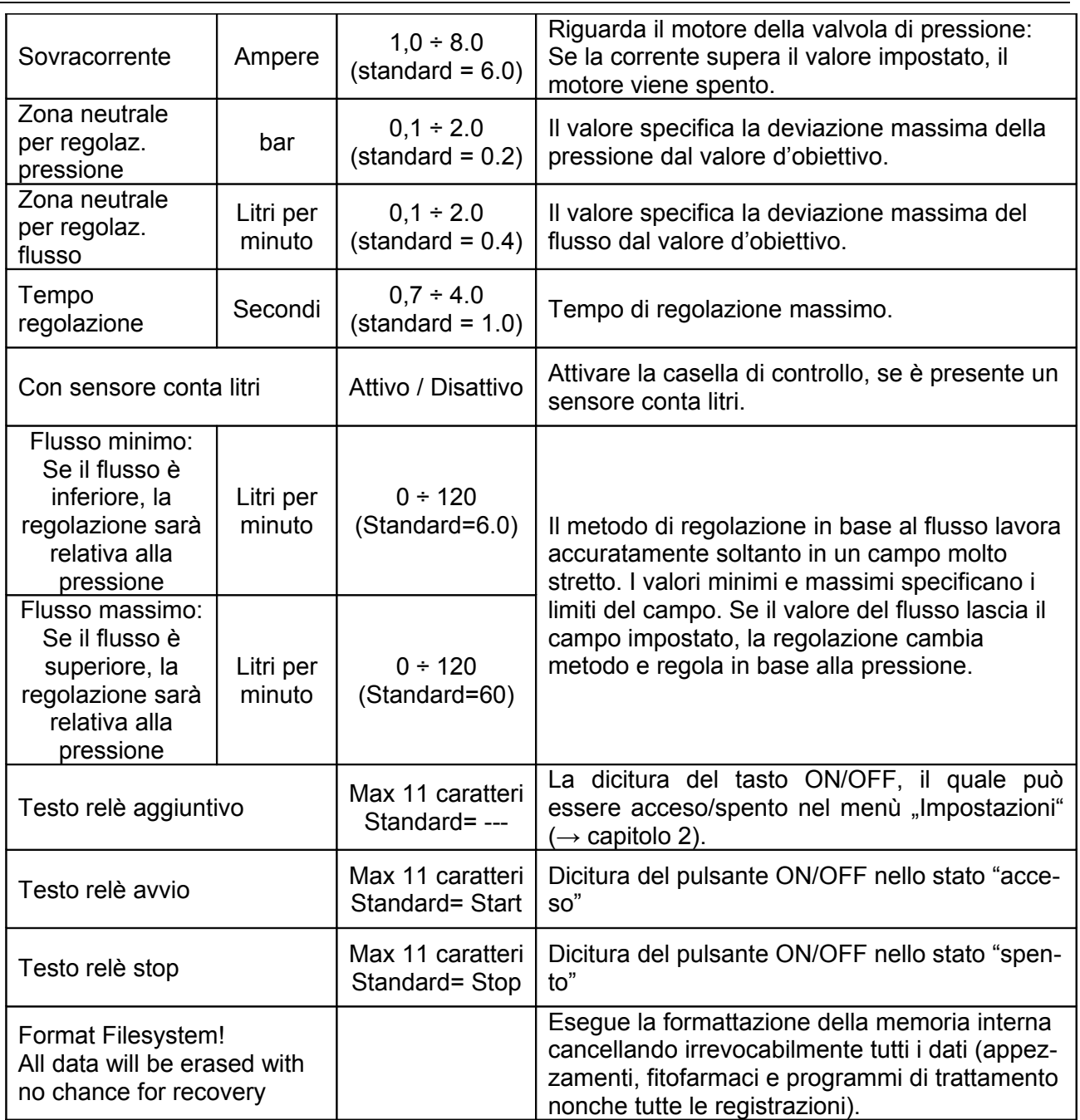

# **7.2 Ripristino ai valori predefiniti (Set default)**

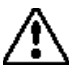

<span id="page-29-1"></span>Con questo pulsante è possibile ripristinare il dispositivo, dopo una conferma ali valori predefiniti.

# <span id="page-29-0"></span> **7.3 Calibrazione del display**

La calibrazione del display è necessaria solamente se il display non funziona più in modo preciso. Per eseguire la calibrazione, basta premere sul tasto "Calibrazione" [\(Imm. 36\)](#page-28-3). Durante la calibrazione bisogna premere quattro volte esattamente su un quadretto indicato sullo schermo [\(Imm. 37\)](#page-29-2). Per raggiungere un'alta precisione è suno scriembo (imm. 37). Fer raggiungere un ana precisione e **Imm. 37: Calibrazione del**<br> **Consigliato l'uso di uno stilo per touch display. Interessa display** 

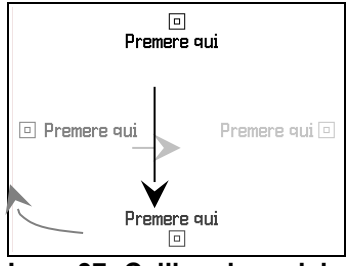

<span id="page-29-2"></span>**display**

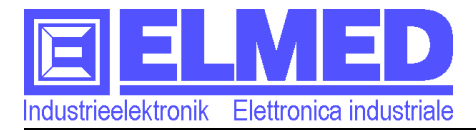

# <span id="page-30-4"></span> **7.4 Numero di settori**

Il numero di settori disponibili può essere specificato. Possono essere selezionati 2, 4, 6 o 8 settori. Secondo il valore impostato, sul menu principale apparirà il numero appropriato al numero di settori impostato.

# **7.5 Indicazione della corrente**

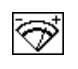

<span id="page-30-3"></span>Il tasto attiva l'indicazione della corrente del motore al posto del contenuto del serbatoio. Questa funzione è utile solamente per scopi di servizio.

# <span id="page-30-2"></span> **8 Livello**

Nel menu *["Livello"](#page-30-2)* è possibile si selezionare la  $\mathcal I$  caratteristica del serbatoio utilizzato. Questo parametro è indispensabile alla corretta misura del contenuto. Ciascun tipo di serbatoio è diverso nella sua forma e dimensione, di conseguenza presenta una propria caratteristica. È possibile assegnare una caratteristica nel menù **["Assegnazione"](#page-30-0)** (→ capitolo [8.2\)](#page-30-0). In caso di una nuova caratteristica è possibile crearne una nuova nel menù **["Taratura](#page-31-3) [serbatoio"](#page-31-3)** (→ capitolo [9\)](#page-31-3).

| Servizio                               | 25.02.09 09:53 |
|----------------------------------------|----------------|
| Cartella                               | Assegnazione   |
| Taratura                               |                |
| Serbatioi assegnato:<br><b>RAS8-80</b> |                |

**Imm. 38: Servizio - Livello**

# <span id="page-30-1"></span> **8.1 Cartella**

Tutte le caratteristiche memorizzate sono presenti in un elenco.

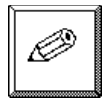

Con il tasto *"Modifica"*, il nome della caratteristica può essere modificato.

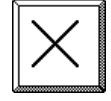

Con il tasto *"Cancella"*, singole caratteristiche possono essere cancellate.

# <span id="page-30-0"></span> **8.2 Assegnazione**

Premendo questo pulsante si aprirà un elenco con tutte le caratteristiche presenti nella memoria del dispositivo. Per scegliere la caratteristica da utilizzare é necessario scegliere la voce desiderata dall'elenco e premere il pulsante "OK".

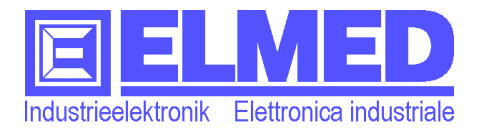

# <span id="page-31-3"></span> **9 Taratura serbatoio**

Per poter creare una nuova caratteristica del serbatoio, è necessario riempire il serbatoio in modo graduale. Dopo ogni aumento l'apparecchio rileva il valore analogico corrispondente ed insieme al contenuto viene salvato in una tabella.

Il menu mostra il diagramma della caratteristica, il valore analogico e il contenuto in litri. In più sono presenti i tasti di comando:

#### **Diagramma del contenuto:**

L'asse X mostra il valore analogico del sensore del contenuto. Il contenuto del serbatoio in litri forma l'asse Y.

#### **Valore analogico:**

Sotto il diagramma grafico a sinistra sono indicati i due valori analogici attuali della sonda del contenuto. Il primo valore cambia in modo indolente, mentre il secondo valore dopo la barra traversa è più agile e indica anche cambiamenti veloci. Dopo un tempo d'attesa, i due valori s'avvicinano. Solo allora è raccomandata l'assunzione del valore analogico.

#### **L'indicazione litri:**

Vicino ai valori analogici è indicato il contenuto del serbatoio in litri, che può essere assegnato al valore analogico.

#### **I tasti:**

## <span id="page-31-2"></span>**9.1 Assumere il valore analogico "Set"**

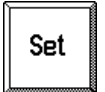

Il tasto assegna il valore analogico attuale al valore dei litri indicato. **Attenzione**: È necessario premere il tasto "Set" almeno una volta a serbatoio vuoto per definire il valore iniziale.

#### <span id="page-31-1"></span>**9.2 L'incremento del contenuto "+ 20"**

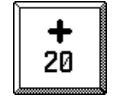

Il tasto aumenta il valore del contenuto del serbatoio. L'incremento predefinito è di 20 litri. Il valore può essere modificato, come descritto nel capitolo *["9.4.1](#page-32-2) → [Modificare il valore di incremento"](#page-32-2)*.

Il valore dell'incremento deve coincidere con l'addizione reale del contenuto del serbatoio.

Esempio: Se il serbatoio va riempito in passi di 20 litri, anche il contenuto deve essere aumentato di 20 litri, prima che possa essere assunto il nuovo valore analogico con il tasto *"Set"*.

## <span id="page-31-0"></span>9.3 Modificare manualmente il contenuto "+/- Litri"

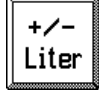

Con l'aiuto del tasto è possibile modificare il contenuto ed inserire direttamente il valore desiderato. Questo può essere utile, se il valore realmente aggiunto non coincide con l'aumento attualmente impostato.

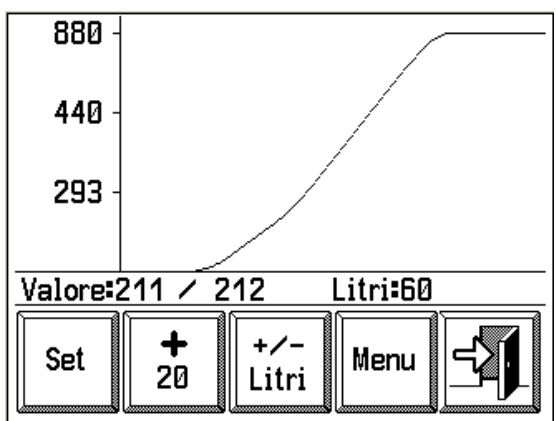

**Imm. 39: Riempimento**

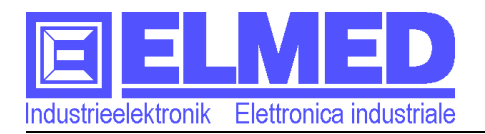

# <span id="page-32-3"></span> **9.4 Menu taratura**

La modifica dell` incremento, il salvataggio e il caricamento della tabella di calibrazione possono essere eseguiti in questa pagina. :

| Menu                             | 25.02.09 10:28 |  |
|----------------------------------|----------------|--|
| Cambia valore<br>di incremento   | Salva          |  |
| Edit Tabella                     | Carica tabella |  |
|                                  |                |  |
| Amminietrazione tabelle<br>1 N . |                |  |

**Imm. 40: Amministrazione tabelle**

# **9.4.1 Modificare il valore di incremento**

<span id="page-32-2"></span>Il valore può essere modificato con l´aiuto della tastiera numerica visualizzata sul display. Valori validi : tra 1 e 100(litri). Il valore preimpostato è di 20 litri. (vedi anche "*[L'incremento del contenuto "+ 20"](#page-31-1)*" → capitolo [9.2\)](#page-31-1)

# **9.4.2 Memorizzare la tabella**

<span id="page-32-1"></span>Se si crea una nuova tabella, quest` ultima deve essere memorizzata per poter essere usata dall'apparecchio (vedi *["Assegnazione"](#page-30-0)* → capitolo [8.2\)](#page-30-0). Il numero massimo di tabelle memorizzabili è 30. Tabelle già esistenti possono essere sovrascritte.

Prima della memorizzazione è necessario abbinare un nome alla tabella. Il campo destinato a ciò si aprirà non appena si **Imm. 41:campo di input** preme il pulsante "OK"[\(Imm. 41\)](#page-32-4).

# <span id="page-32-0"></span> **9.4.3 Modificare la tabella**

Con questa funzione è possibile modificare una tabella in un momento successivo per correggere eventuali errori di acquisizione.

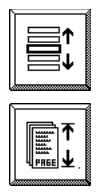

Dato che ogni tabella è composta da 1024 valori (=valori analogici), può essere d´aiuto variare la funzione del tasto da "per riga" a "per pagina" per poter scorrere la tabella cambiano

pagina meglio che riga. Inoltre in alto sono presenti due tasti  $\sqrt{(-50)}$  e

 $50 -$ , per scorrere la tabella di 50 righe.

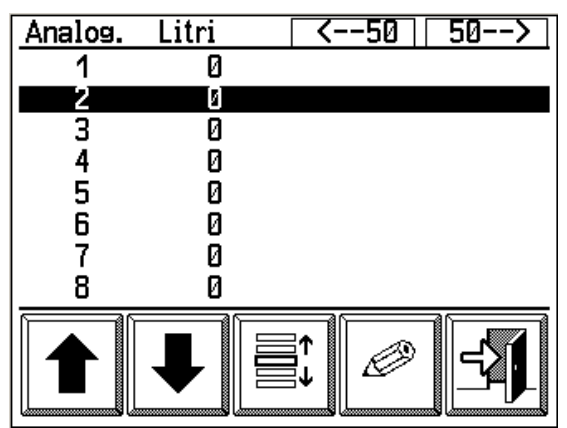

**Imm. 42: Tabella del livello**

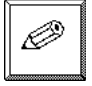

Con il tasto "modifica" è possibile abbinare ad ogni valore analogico un valore corrispondente in litri.

**Nota**: Dopo ogni modifica è necessario richiamare il menu ["Taratura serbatoio"](#page-31-3) (→ capitolo [9\)](#page-31-3), prima di poter memorizzare la tabella modificata.

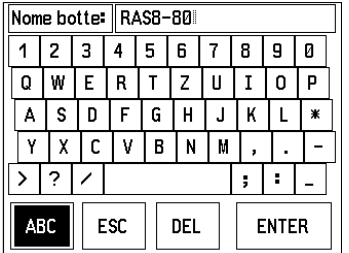

<span id="page-32-4"></span>

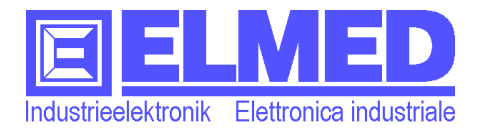

# <span id="page-33-3"></span> **9.4.4 Caricamento di una tabella**

Con il tasto "Carica tabella" è possibile ricaricare tabelle memorizzate in precedenza. I valori della tabella attuale verranno sovrascritti! In questo modo è possibile modificare tabelle esistenti o completare la taratura su tabelle incomplete.

# <span id="page-33-2"></span> **10 Trasferimento dati con il PC**

I dati e le impostazioni possono essere scambiati tra il terminale SPG10 e il software SPG10 per PC. Per poter utilizzare il software bisogna installarlo su un PC con il sistema operativo Windows©, ed è richiesta un' interfaccia USB libera.

Avviare il software per effettuare il trasferimento dati. Il collegamento fisico viene stabilito tramite l´apposito cavo USB, che garantisce la comunicazione dei dati e in più alimenta il modulo di comando SPG10.

Sul software premere il tasto per il trasferimento dati.

Dopo la trasmissione, i dati misurati durante il trattamento sono disponibili sul PC e possono essere visualizzati in forma grafica. In più il software è in grado di generare rapporti dei trattamenti eseguiti con tutte le informazioni necessarie.

# <span id="page-33-1"></span> **11 Sonda contenuto IDS03**

È necessario osservare alcuni punti per avere un corretto funzionamento della sonda di contenuto: Il sensore di pressione differenziale della sonda no ha alcun contatto con il liquido all`interno del serbatoio permettendo di effettuare misure all´interno di sostanze piú o meno problematiche dal punto di vista tecnico. Una pompa a membrana pompa un flusso continuo di aria attraverso il tubo di misurazione assicurando una condizione constante il ché rende la misurazione insensibile agli sbalzi di temperatura. Per fare funzionare correttamente questo processo, l'estremità del tubo deve rimanere aperta per l'uscita dell'aria. In caso contrario, l'apparecchio si spegne e segnala sovrapressione. **Non possono essere utilizzati pulitori ad alta pressione per la pulizia!**

# Il tubo in acciaio inossidabile può essere rimosso dal corpo tramite una vite.

#### **Modalità stand by:** Se il computer d'atomizzazione SPG10 va in standby

**Imm. 43: Sonda contenuto IDS03**

(dopo ca. 15 min. di inattività) anche la pompa a membrana si spegne e viene interrotta la misura del contenuto (l'indicatore scende a zero).

# <span id="page-33-0"></span> **11.1 Avvertenze sul montaggio della sonda di livello**

Il tubo di misura deve toccare quasi il fondo del serbatoio, ma deve rimanere libera una piccola fessura per garantire l´uscita dell´aria.

• Il tubo in inox non deve presentare sbavature all´interno e/o all´esterno.

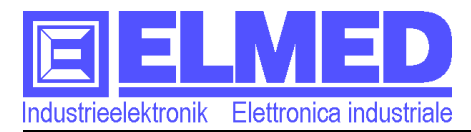

# <span id="page-34-0"></span> **12 Schema di collegamento**

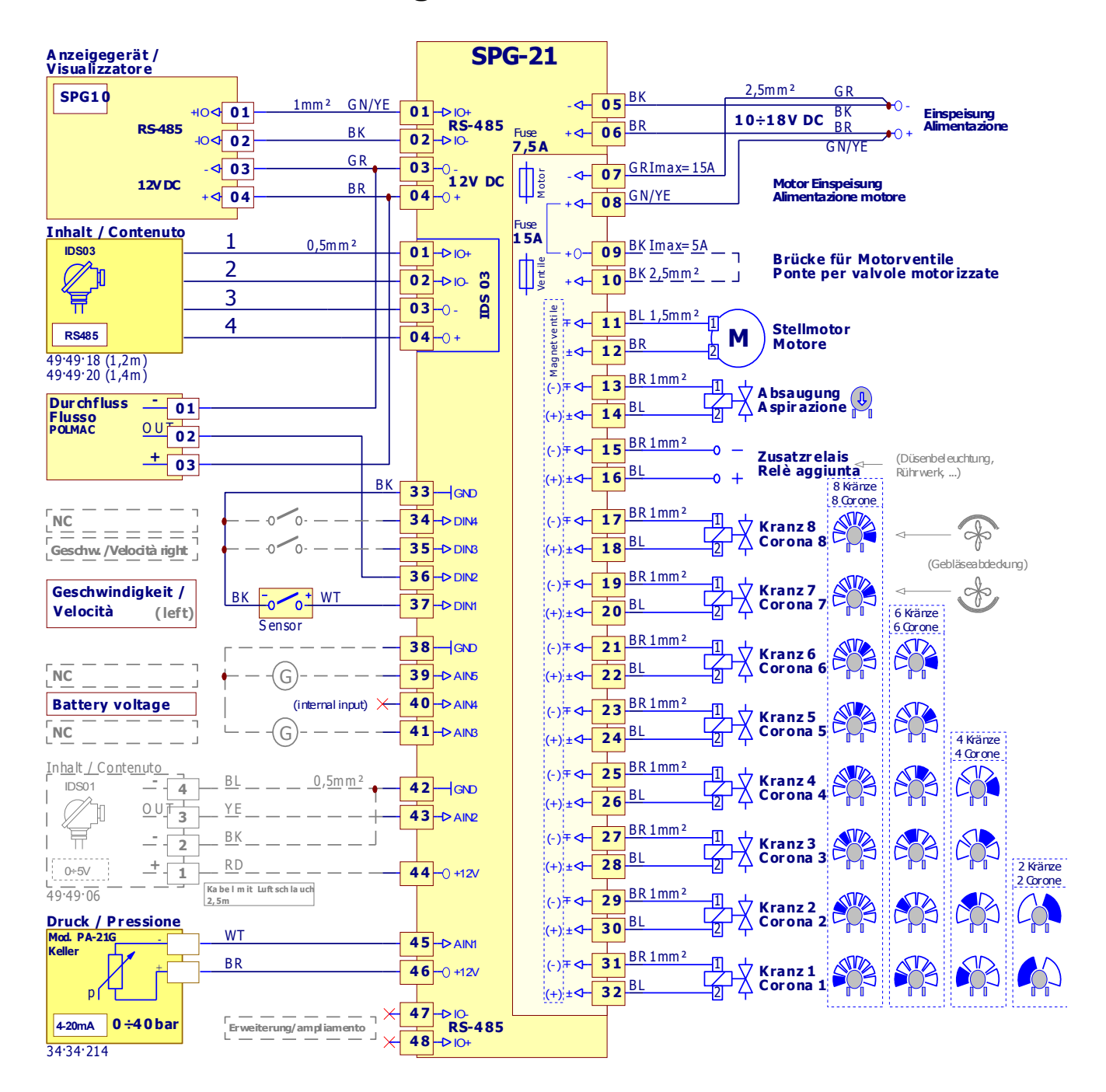

**Imm. 44: Schema di collegamento**